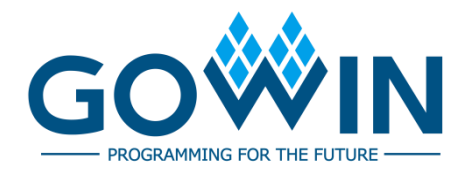

## Gowin Power Analyzer

## **User Guide**

**SUG282-2.6E, 05/09/2024**

#### **Copyright © 2024 Guangdong Gowin Semiconductor Corporation. All Rights Reserved.**

GOWIN is a trademark of Guangdong Gowin Semiconductor Corporation and is registered in China, the U.S. Patent and Trademark Office, and other countries. All other words and logos identified as trademarks or service marks are the property of their respective holders. No part of this document may be reproduced or transmitted in any form or by any denotes, electronic, mechanical, photocopying, recording or otherwise, without the prior written consent of GOWINSEMI. No part of this document may be reproduced or transmitted in any form or by any denotes, electronic, mechanical, photocopying, recording or otherwise, without the prior written consent of GOWINSEMI.

#### **Disclaimer**

GOWINSEMI assumes no liability and provides no warranty (either expressed or implied) and is not responsible for any damage incurred to your hardware, software, data, or property resulting from usage of the materials or intellectual property except as outlined in the GOWINSEMI Terms and Conditions of Sale. GOWINSEMI may make changes to this document at any time without prior notice. Anyone relying on this documentation should contact GOWINSEMI for the current documentation and errata.

## **Revision History**

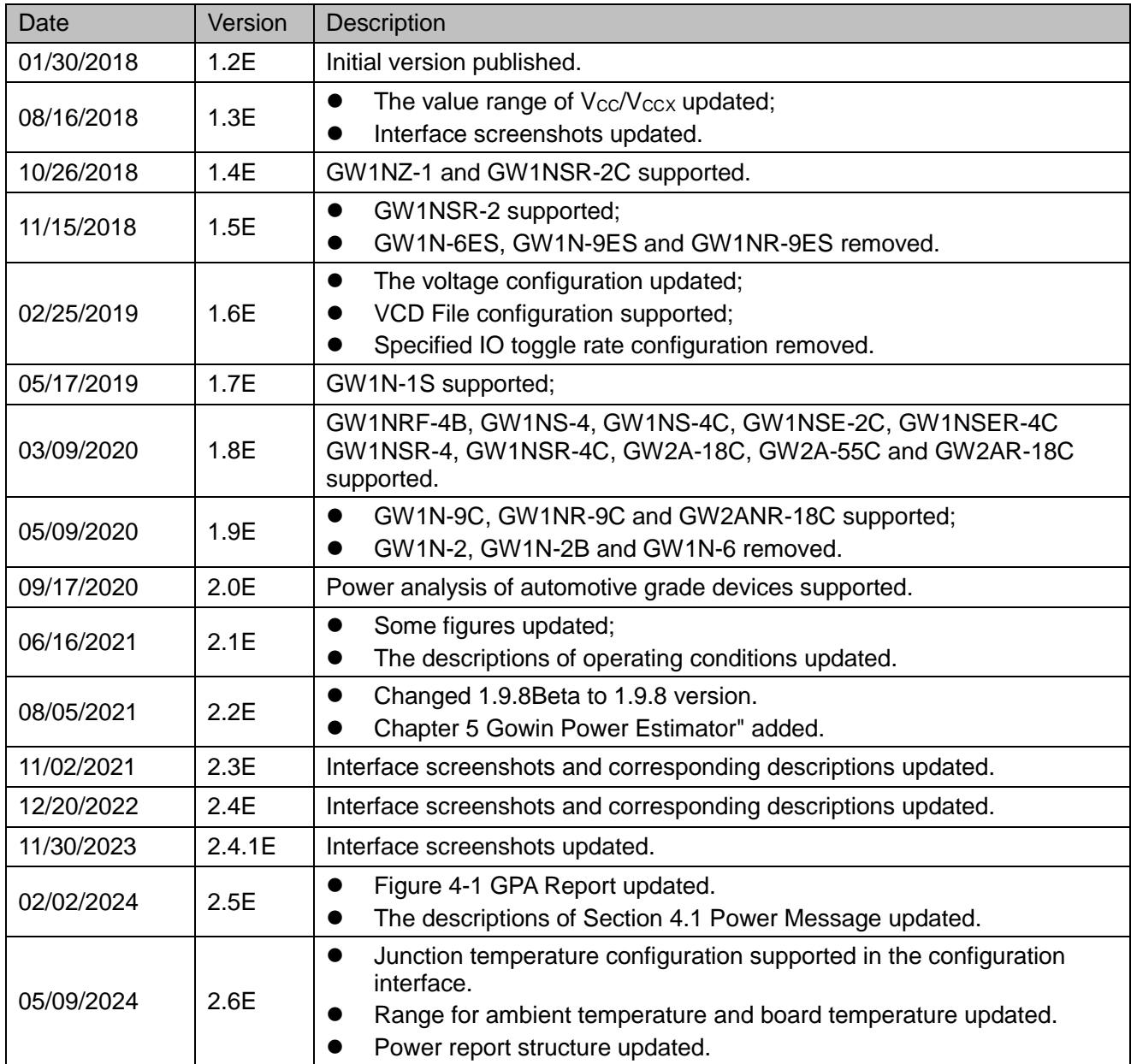

 $\frac{1}{\sqrt{2}}$ 

## <span id="page-3-0"></span>**Contents**

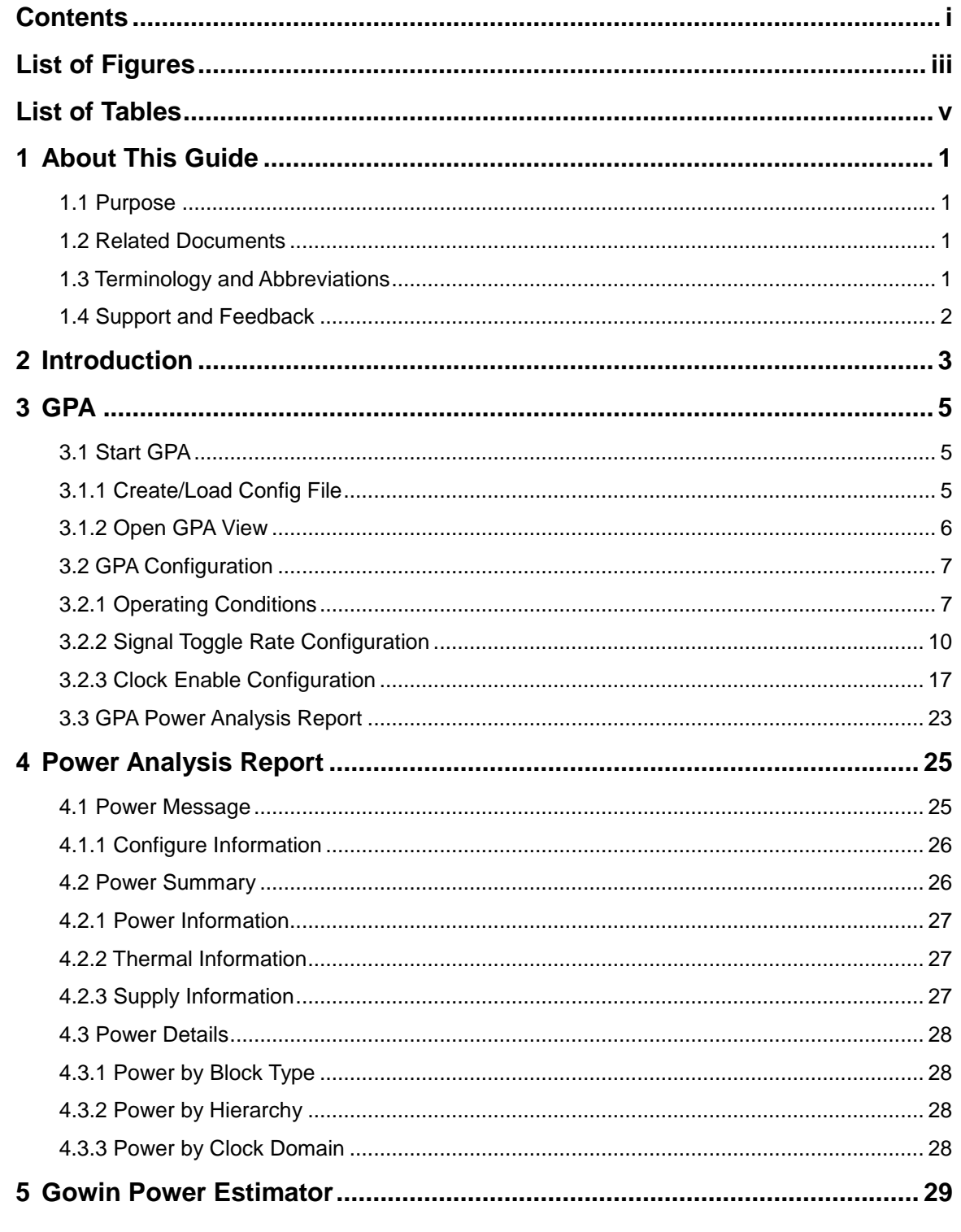

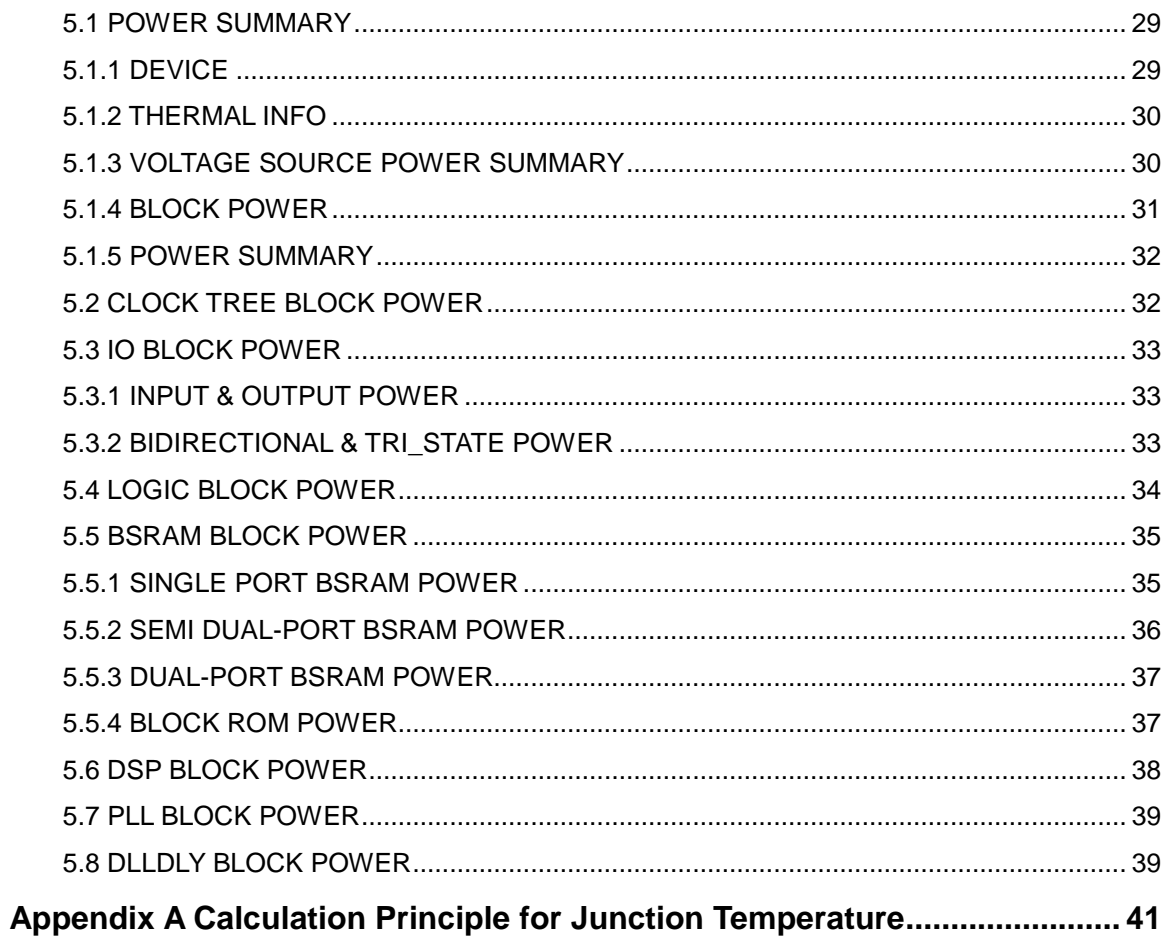

## <span id="page-5-0"></span>**List of Figures**

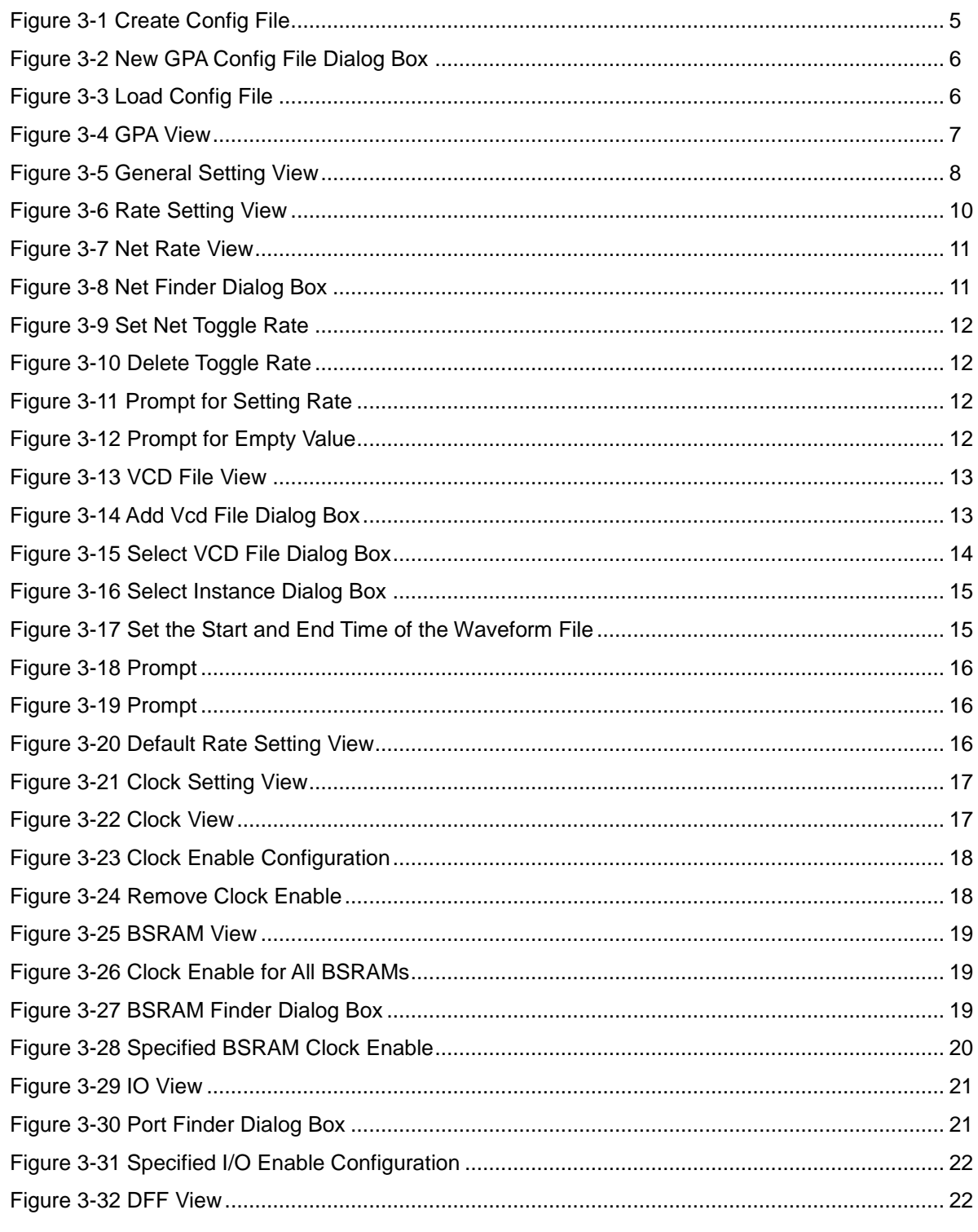

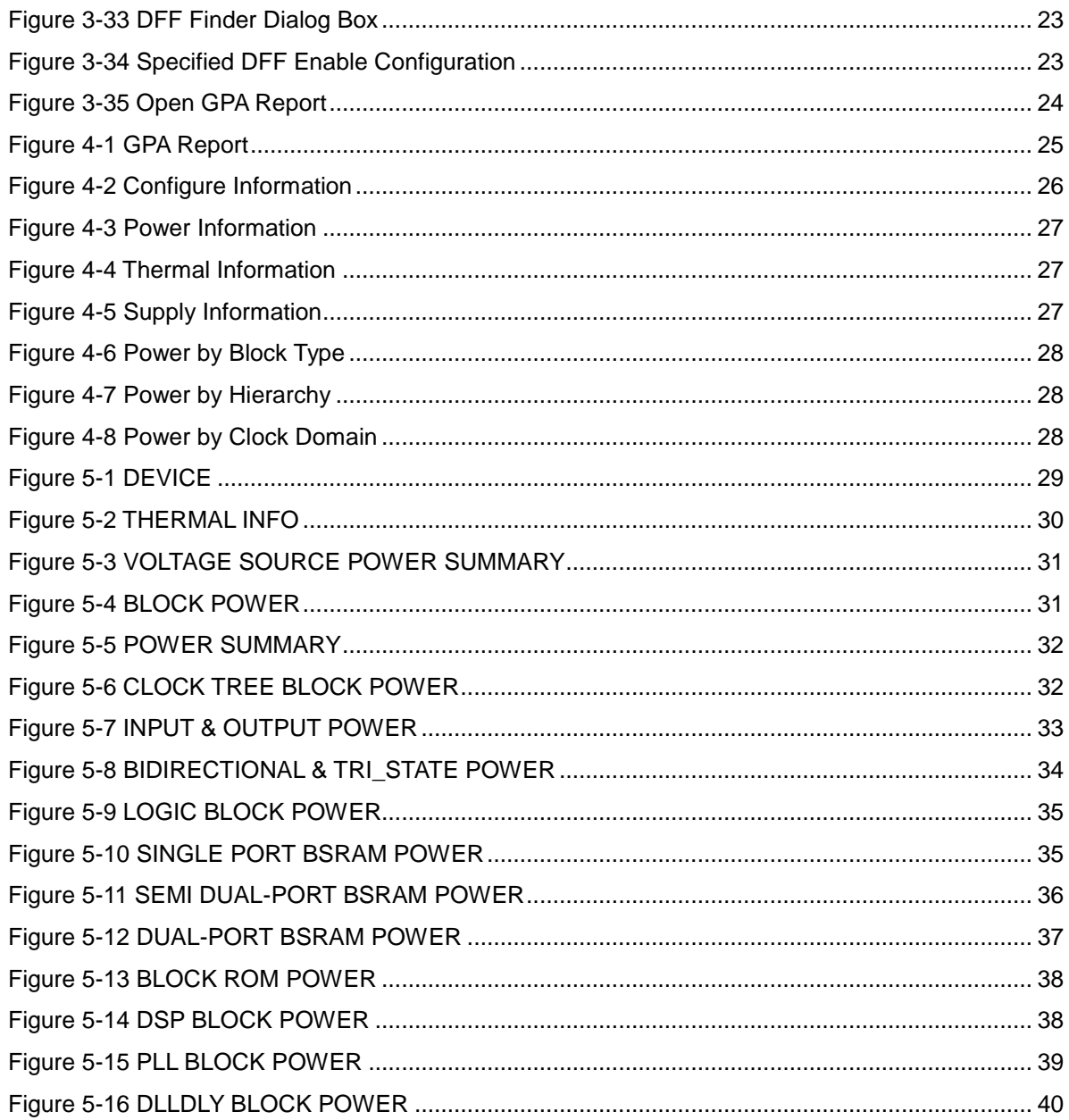

## <span id="page-7-0"></span>**List of Tables**

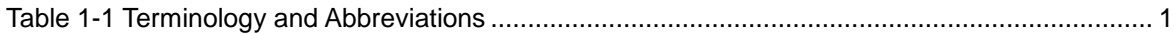

# <span id="page-8-0"></span>**1 About This Guide**

## <span id="page-8-1"></span>**1.1 Purpose**

This manual describes how to use the Gowin Power Analyzer. It provides the descriptions of tool and analysis of the power consumption report. It helps you estimate and analyze power consumption more easily. As the software is subject to change without notice, some information may not remain relevant and may need to be adjusted according to the software that is in use.

## <span id="page-8-2"></span>**1.2 Related Documents**

The latest user guides are available on the GOWINSEMI Website. You can find the related documents at [www.gowinsemi.com:](https://www.gowinsemi.com/en/)

- [SUG100, Gowin Software User Guide](http://cdn.gowinsemi.com.cn/SUG100E.pdf)
- [SUG918, Gowin Software Quick Start Guide](http://cdn.gowinsemi.com.cn/SUG918E.pdf)

## <span id="page-8-4"></span><span id="page-8-3"></span>**1.3 Terminology and Abbreviations**

[Table 1-1](#page-8-4) shows the abbreviations and terminology that are used in this manual.

#### **Table 1-1 Terminology and Abbreviations**

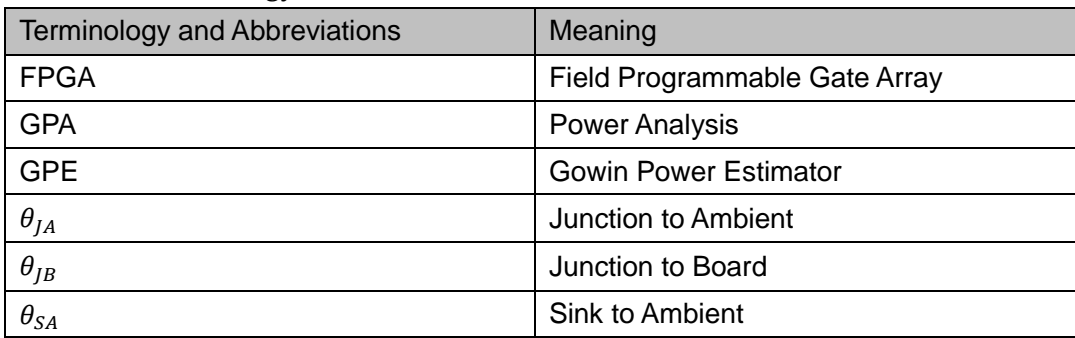

## <span id="page-9-0"></span>**1.4 Support and Feedback**

Gowin Semiconductor provides customers with comprehensive technical support. If you have any questions, comments, or suggestions, please feel free to contact us directly by the following ways.

Website: [www.gowinsemi.com](http://www.gowinsemi.com/en/)

E-mail: [support@gowinsemi.com](mailto:support@gowinsemi.com)

# <span id="page-10-0"></span>**2 Introduction**

The GPA tool is designed in-house by Gowin. It is used to analyze FPGA power consumption to help you estimate system power and improve the performance and reliability of the design.

Users set the part number, operating environment, and signal toggle rate, etc. according to their requirements. The parameters have an impact on chip power consumption. The GPA automatically estimates the power consumption and produces a power consumption analysis report according to the parameters.

#### **Primary Function**

- Calculate Quiescent Power Consumption Quiescent power consumption refers to the power consumption caused by leakage current in the device. It is determined by the design, package, process, voltage, and working environment of the chip.
- Calculate Dynamic Power Consumption Dynamic power consumption refers to the power consumption during operating, which is determined dynamic power by the user-designed logic circuit and the characteristics of the circuit.

#### **Primary Feature**

- Supports setting the various factors that affects quiescent power consumption
	- Supports setting junction temperature
	- Supports setting ambient temperature
	- Supports setting air flow
	- Supports setting heat sink performance and Board Thermal Model
	- Supports setting customized thermal impedance parameters
- Supports various ways to calculate signal toggle rate
	- User-specified IO and Net signal toggle rate
	- Toggle rate calculated from the waveform file generated by simulation
	- Supports specified default toggle rate
- **Enables/disables clock, BSRAM, I/O, and DFF**
- Power consumption analysis report supports various ways to analysis power consumption
	- Supports analyzing power consumption based on voltage type
	- Supports analyzing power consumption based on Block type
	- Supports analyzing power consumption based on hierarchy
	- Supports analyzing power consumption based on clock domain

# <span id="page-12-0"></span>**3 GPA**

The GPA helps you accurately estimate the power consumption by part number, operating environment, voltage, signal toggle rate and clock configuration. For a simple GPA example, see *[SUG918, Gowin Software](http://cdn.gowinsemi.com.cn/SUG918E.pdf)  [Quick Start Guide](http://cdn.gowinsemi.com.cn/SUG918E.pdf)*.

## <span id="page-12-1"></span>**3.1 Start GPA**

Before starting GPA, you need to create or load the config file (.gpa).

## <span id="page-12-2"></span>**3.1.1 Create/Load Config File**

#### **Create Config File**

The steps are as follows.

- 1. In the "Design" view, right-click to select "New File...". The "New" dialog box pops up.
- 2. Create "GPA Config File", as shown in [Figure 3-1.](#page-12-3)
- 3. Click "OK", and the "New GPA Config File" dialog box will open, as shown in [Figure 3-2.](#page-13-1)
- 4. Enter Config File name and select create path, then click "OK". The GPA Config File appear in "Design > GPA Config Files".

**Figure 3-1 Create Config File**

<span id="page-12-3"></span>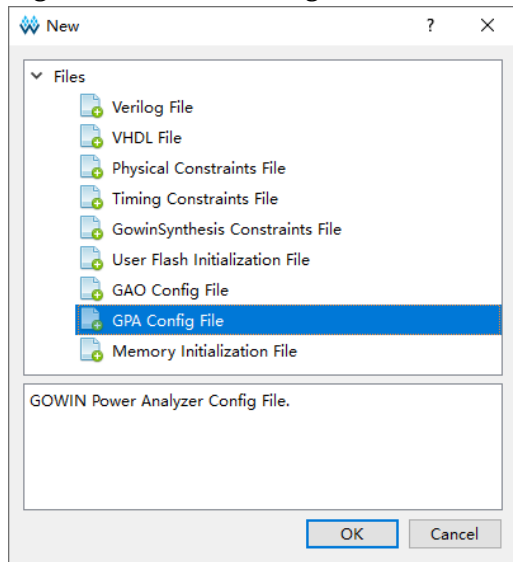

<span id="page-13-1"></span>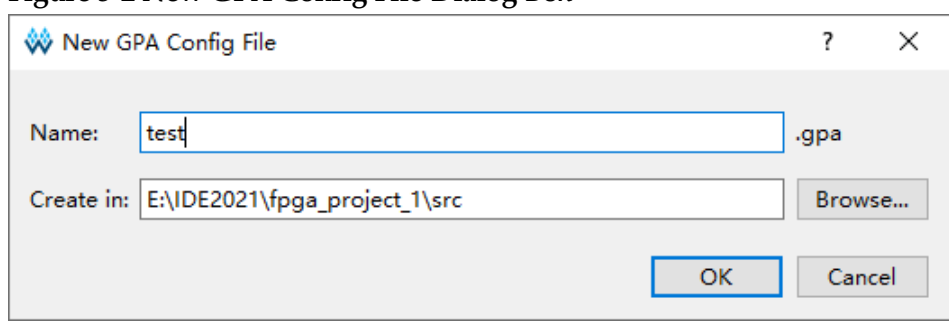

#### **Figure 3-2 New GPA Config File Dialog Box**

#### **Add Config File**

The steps are as follows:

- 1. In "Design", right-click to select "Add Files...". The "Select Files" window will open.
- 2. Select the existing Config File (.gpa), as shown in [Figure 3-3,](#page-13-2) click "Open". See GPA Config File in "Design > gpa Config Files".

<span id="page-13-2"></span>**Figure 3-3 Load Config File**

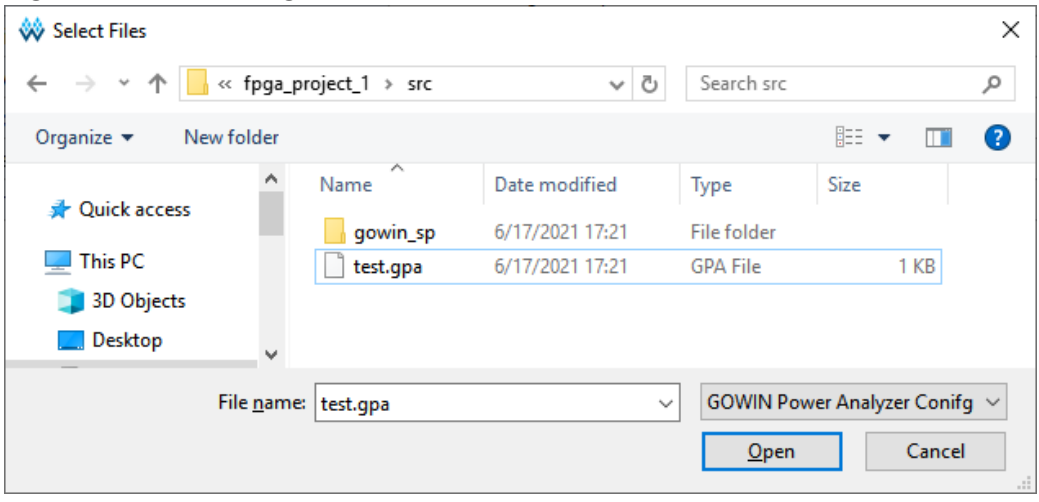

## <span id="page-13-0"></span>**3.1.2 Open GPA View**

After successful synthesis, double-click the Config File (.gpa) in "Design" window, and GPA view opens, as shown in [Figure 3-4.](#page-14-2)

The GPA view includes "General Setting" (used for configuring operating conditions), "Rate Setting" (used for configuring signal toggle rate), and "Clock Setting" (used for configuring clock enable).

<span id="page-14-2"></span>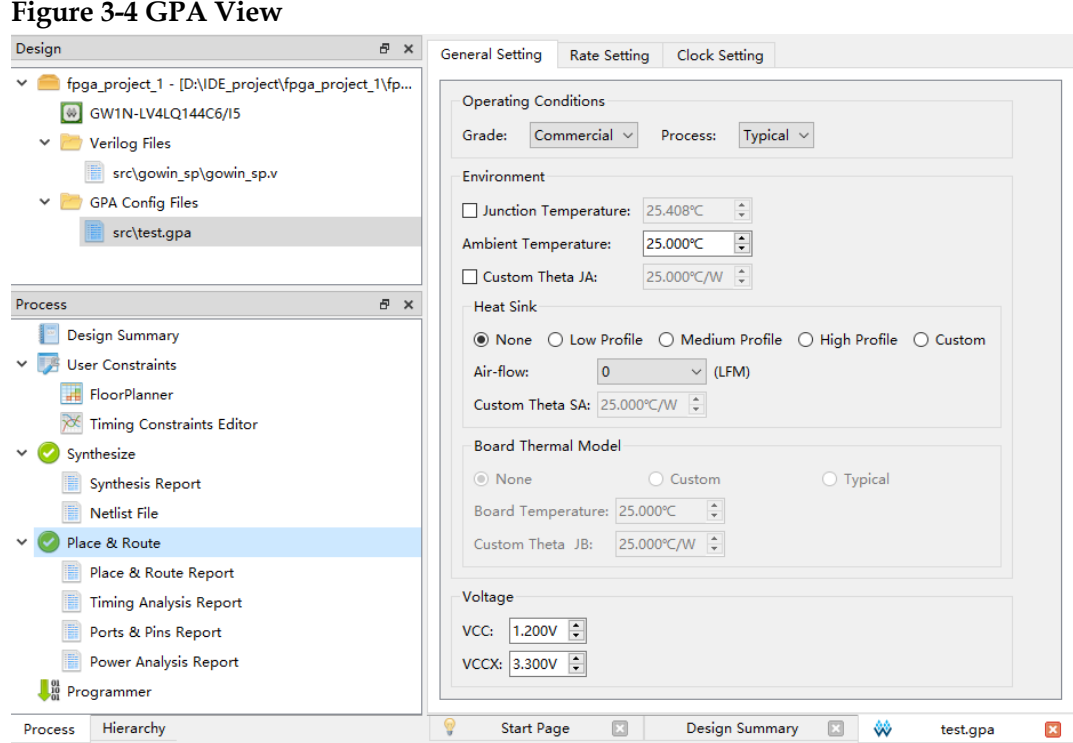

## <span id="page-14-0"></span>**3.2 GPA Configuration**

To ensure the accuracy of the power consumption analysis, it is necessary to set the chip operating conditions, toggle rate of the signal, and enable/disable clock, BSRAM, I/O, DFF, etc. according to the design.

## <span id="page-14-1"></span>**3.2.1 Operating Conditions**

The "General Setting" view displays the operating conditions, thermal impedance, and voltage.

As shown in [Figure](#page-15-0) 3-5, the "General Setting" view displays "Operating Conditions" for setting the chip temperature grade and process, "Environment" for setting the chip operating conditions, and "Voltage" for setting the chip voltage.

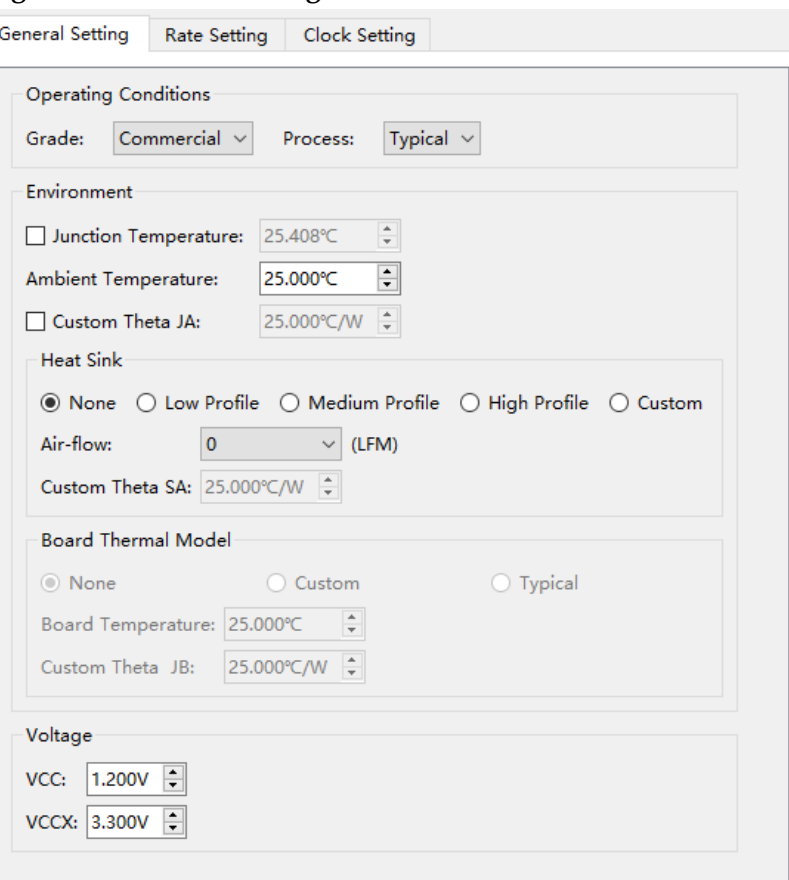

<span id="page-15-0"></span>**Figure 3-5 General Setting View**

#### **Parameter**

- 1. Operating Conditions
	- Grade: The grade includes Commercial, Industrial, and Automotive. And the grade setting affects the minimum and maximum operating temperature of the chip. The operating temperature of commercial devices is from 0 ℃ to 85 ℃; the operating temperature of industrial devices is from 40 ℃ to 100 ℃; and the operating temperature of automotive devices is from 40 °C to 125 °C.
	- Process: The process of the chip includes Typical or Worst.
- 2. Environment

"Environment" is used to configure the junction temperature, ambient temperature, air flow, heat sink and Board Thermal Model, etc. Operating environment affects quiescent power consumption. Different operating environments will affect the FPGA chip temperature and quiescent power consumption. Air flow affects the thermal performance of the chip. The heat sink is used for the heat dissipation of the specified chip through the auxiliary device; The circuit Board Thermal Model is used for the heat dissipation of the specified chip through the board.

Junction temperature is determined by external temperature, chip power consumption, and thermal impedance. Please refer to *[Appendix A](#page-48-0) [Calculation Principle for Junction Temperature](#page-48-0)* for calculation principle of

junction temperature. Details of Environment configuration parameters are as follows.

- Junction Temperature: The unit is ℃; the temperature range is related to Grade. It is the operating temperature of the chip in different Grades, and the default is 25.408℃.
- Ambient Temperature: The unit is ℃.; and the range is from minus 60 ℃ ~ 160℃, and the default is 25.000 ℃.
- Custom Theta JA: You can specify the thermal impedance  $\theta_{IA}$ between the chip and environment. The unit is ℃/W. The range is from  $0.001^{\circ}$ C/W ~ 100°C/W, and the default is 25.000°C/W.
- Heat Sink: Heat Sink includes 5 modes: None, Low Profile, Medium Profile, High Profile and Custom. "None" indicates heat sink is unused, and only thermal impedance  $\theta_{IA}$  influences junction temperature; Custom indicates that the user specifies the thermal impedance  $\theta_{s4}$  from the heat sink to the environment; Low Profile, Medium Profile and High Profile modes represent  $\theta_{IA}$ is automatically calculated by GPA.
- Air Flow: The unit is LFM or m/s. The unit displayed in the user interface is LFM. There are four selection modes, including 0LFM, 100LFM (0.5 m/s), 200 LFM (1.0 m/s), 400 LFM (2.0 m/s); the larger the Air Flow is, the smaller the thermal impedance from the chip to the ambient is, and the smaller the junction temperature is.
- Custom Theta JA: thermal impedance  $\theta_{SA}$  between Heat Sink and environment. The unit is °C/W. The range is from 0.001°C/W ~ 100℃/W, and the default is 25.000℃/W.
- Board Thermal Model: Heat dissipation model of development board. Thermal impedance model of the development board is the path that dissipating heat from the development board to outside, which includes three modes: None, Custom, and Typical. None means board thermal is not to be considered; Custom indicates the user specifies thermal impedance  $\theta_{IB}$  from device to development board; Typical indicates  $\theta_{IB}$  is automatically determined by chip package.
- Board Temperature: Temperature of the circuit board
- CustomTheta JB: Thermal impedance  $\theta_{IB}$  from junction to board. The user can specify only if selecting Custom from Board Thermal Model.
- 3. Voltage
	- VCC: core voltage. The unit is V, and for the voltage range of each series device, you can see the [pinout manuals](https://www.gowinsemi.com/en/support/database/) at our website.
	- VCCX: auxiliary voltage. The unit is V, and for the voltage range of each series device, you can see the **pinout manuals at our website.**

## <span id="page-17-0"></span>**3.2.2 Signal Toggle Rate Configuration**

Rate Setting is used for configuring signal toggle rate. You can set toggle rate of IO or Net or use default toggle rate.

As shown in [Figure](#page-17-1) 3-6, Rate Setting view displays Net Rate, VCD File and Default Rate Setting.

The descriptions of each option are as follows.

- Net Rate is used to configure specified net toggle rate.
- VCD File is used to load waveform files generated by simulation.
- Default Rate Setting is used to configure general default toggle rate for IO and Net.

#### **Note!**

Net toggle rate specified by users is of the highest priority, Net toggle rate specified by the waveform files generated by simulation is of the second-highest priority, and the default IO and Net toggle rate is of the lowset priority.

#### <span id="page-17-1"></span>**Figure 3-6 Rate Setting View**

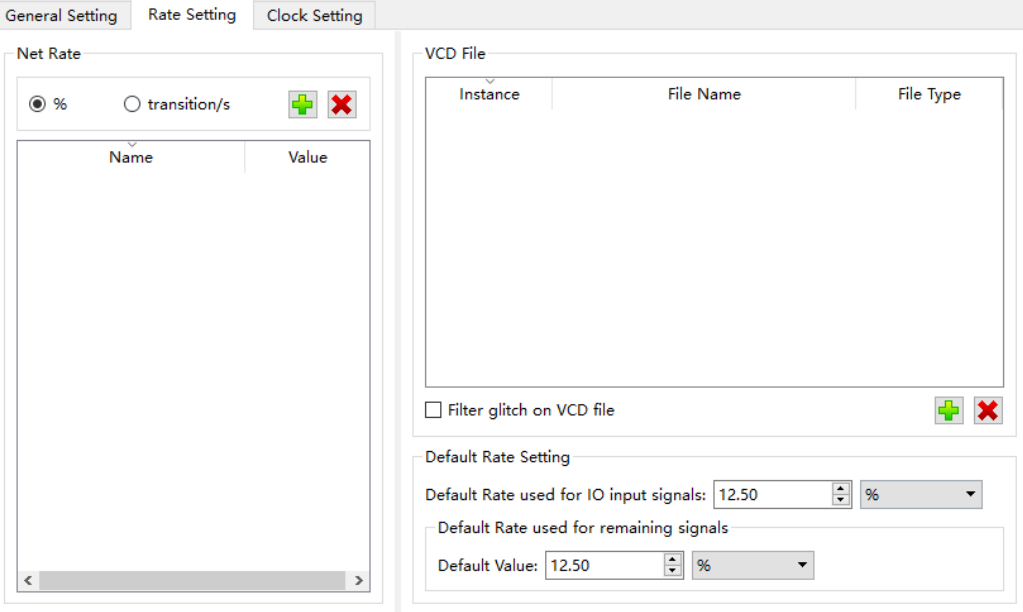

#### **Specified Net Toggle Rate**

Net Rate is used to set net signal toggle rate specified by users, as shown in [Figure](#page-18-0) 3-7. Net toggle rate includes TOGGLE RATE mode and SIGNAL RATE mode.

Click "%" to select TOGGLE RATE mode; Or click "transition/s" to select SIGNAL RATE mode.

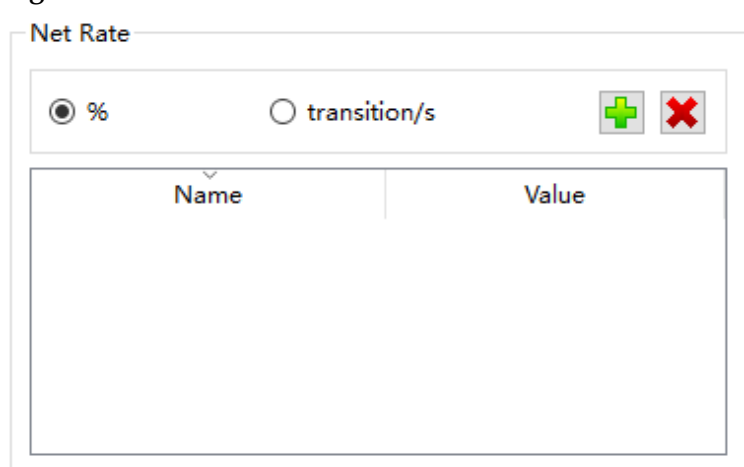

#### <span id="page-18-0"></span>**Figure 3-7 Net Rate View**

#### **Note!**

- TOGGLE RATE mode: The ratio of signal toggle rate to clock rate, and the unit is %;
- SIGNAL RATE mode: The signal toggle rate, and the unit is transition/s.

Select Net signal. The steps are as follows.

- 1. Click  $\frac{1}{2}$  ", and "Net Finder" dialog box pops up, as shown in [Figure](#page-18-1) [3-8.](#page-18-1)
- 2. Enter net name in Filter text box, click "Search".
- 3. Select the specified net in list.
- 4. Click "OK" to finish selecting net signal.

#### **Note!**

You can also right-click to select "Add" in pop-up menu.

#### <span id="page-18-1"></span>**Figure 3-8 Net Finder Dialog Box**

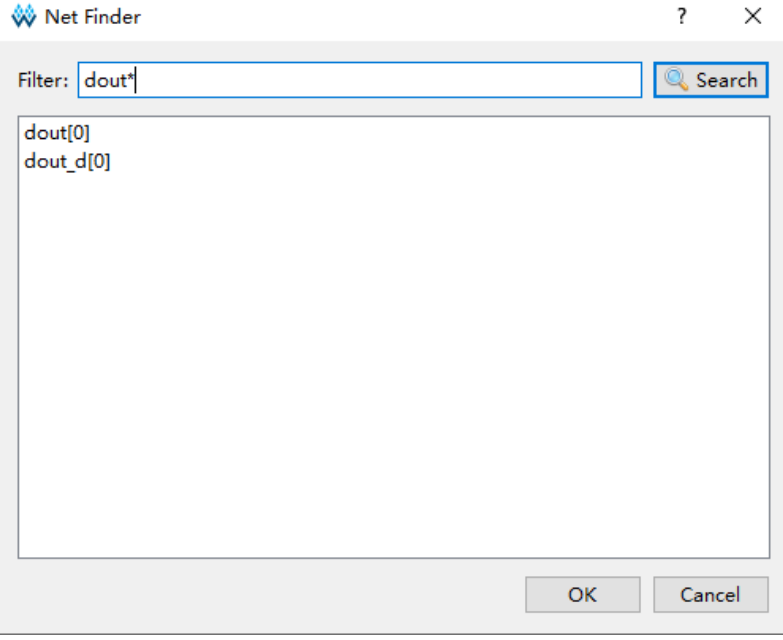

#### **Note!**

- "Filter" supports wildcard screening.
- The list supports options of left-click, Shift + left, and Ctrl + left.

5. See Net signals in Net Rate table, and double-click the corresponding value column and enter signal toggle rate, as shown in [Figure](#page-19-0) 3-9.

<span id="page-19-0"></span>**Figure 3-9 Set Net Toggle Rate**

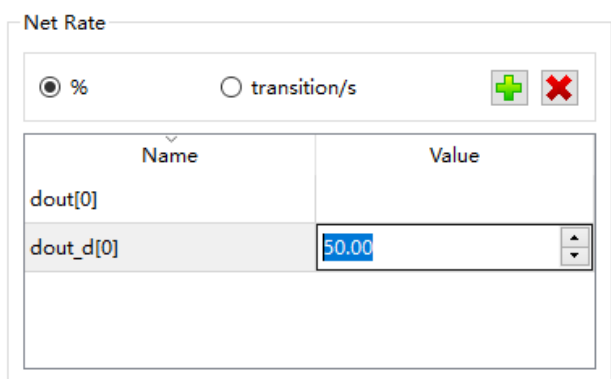

6. Select the row to be deleted in the editing area, and click " $\mathbf{\times}$ " or right-click to select "Remove" in the pop-up menu. The "Confirm" dialog box will pop up, click "Yes" to delete the net toggle rate, as shown in [Figure 3-10.](#page-19-1)

**Figure 3-10 Delete Toggle Rate**

<span id="page-19-1"></span>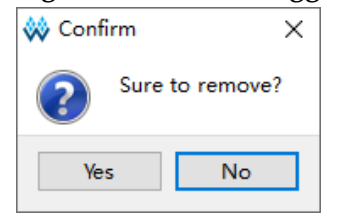

7. For the net toggle rate that has been set, the shift between TOGGLE RATE and SIGNAL RATE is not supported. If one of settings is selected, "Sure to change the unit" will pop up, as shown in [Figure](#page-19-2) 3-11.

<span id="page-19-2"></span>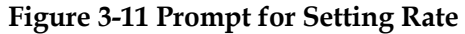

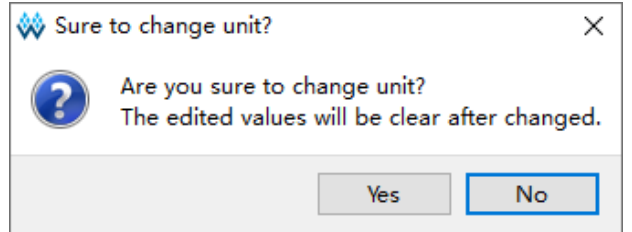

8. For the net added in the editing table, value should be set, or when clicking "save", a "Warning" dialog box will pop up, as shown in [Figure](#page-19-3) [3-12.](#page-19-3)

<span id="page-19-3"></span>**Figure 3-12 Prompt for Empty Value**

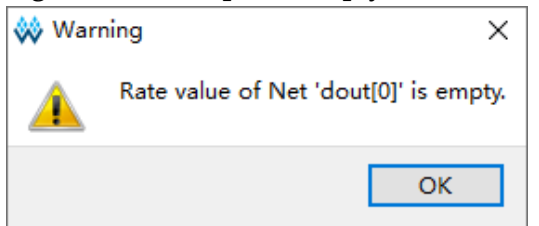

#### **Load Waveform File Generated by Simulation**

VCD File is used to load waveform files generated by simulation, as shown in [Figure](#page-20-0) 3-13. Waveform files are the basis for calculating IO and NET toggle rate. Two types of waveform files generated by VCS or modelsim simulation tools are supported: VCD (Value Change Dump) and SAIF (Switching Activity Interchange) files.

<span id="page-20-0"></span>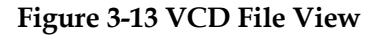

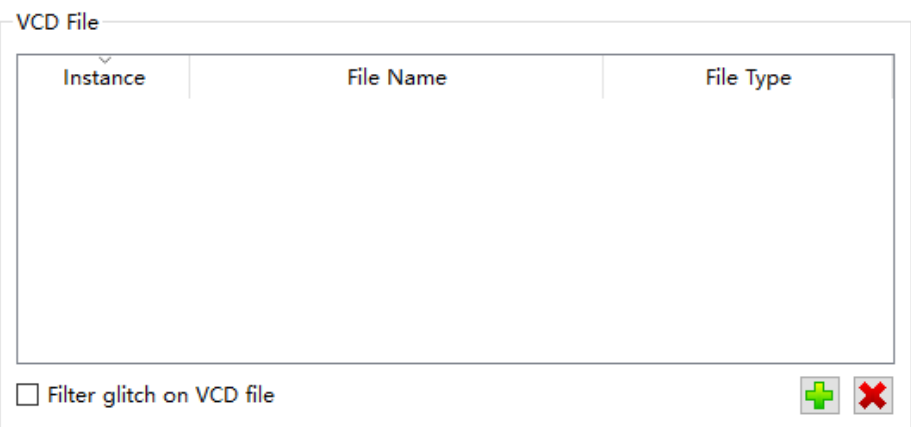

#### **Note!**

You need to obtain a license from the third party to use VCS and modelsim tools.

The steps of loading the waveform files are as follows.

1. Click "  $\frac{1}{2}$  ", and "Add Vcd File" dialog box pops up, as shown in [Figure 3-14.](#page-20-1)

<span id="page-20-1"></span>**Figure 3-14 Add Vcd File Dialog Box**

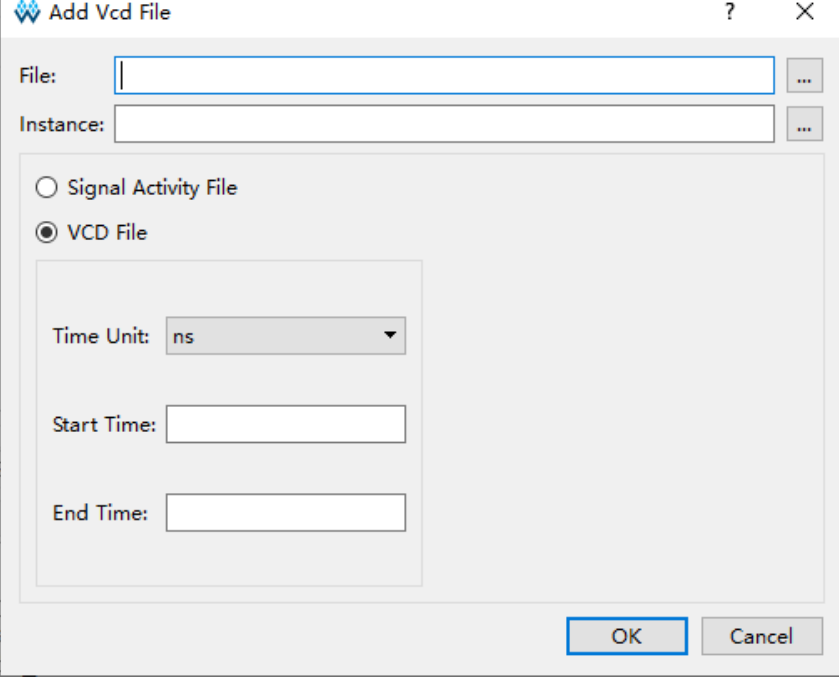

#### **Note!**

You can also right-click to select "Add Input File" in the editing table.

- 2. Click the  $\frac{|\cdot\cdot|}{|\cdot|}$  button on the right of "File", and the "Select VCD File" dialog box pops up, as shown in [Figure 3-15;](#page-21-0) Select the \*.vcd or \*.saif file to be loaded and click "OK" to finish.
- 3. Click the " underly button on the right of "Instance", and the "Select" Instance" dialog box pops up, as shown in [Figure 3-16.](#page-22-0) Select the Instance to be loaded, and click the "OK".
- 4. If "File" loads \*.saif file, select "Signal Activity File"; If "File" loads \*.vcd file, select "VCD File".
- 5. When "VCD File" is selected, the time configuration is highlighted, and part of the time in the VCD File can be set as the basis for power analysis. Click the drop-down box at Time Unit and select s, ms, us, ns or ps in the drop-down list, as shown in [Figure 3-17.](#page-22-1) Enter the start Time in the "Start Time" text box and the end time in the "End Time" text box.
- 6. Click the "OK" to complete the loading the waveform file. The configured Instance name, waveform File name, and File type are displayed in the VCD File view.
- 7. As shown in [Figure](#page-20-0) 3-13, click the check box before "Filter glitch on VCD file" to filter out the glitches in the loaded waveform file.

#### **Figure 3-15 Select VCD File Dialog Box**

<span id="page-21-0"></span>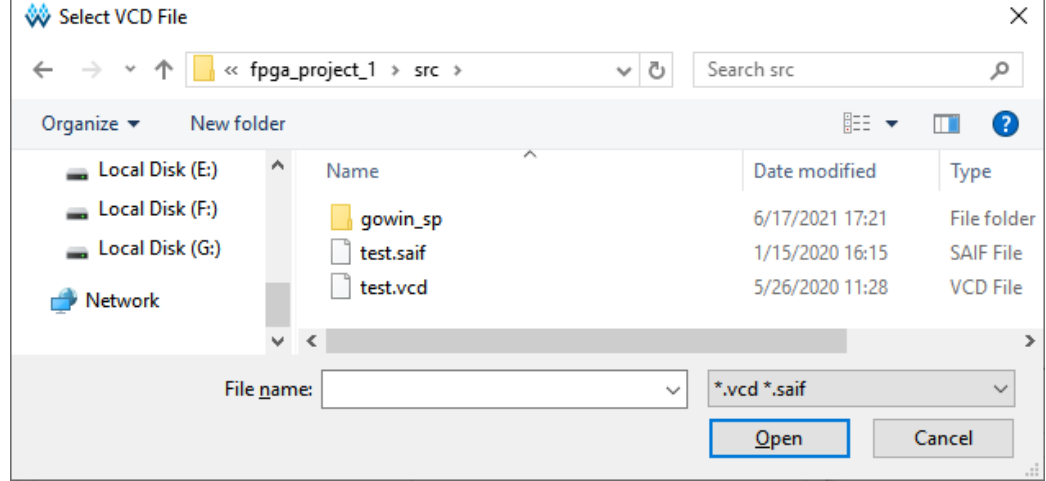

<span id="page-22-0"></span>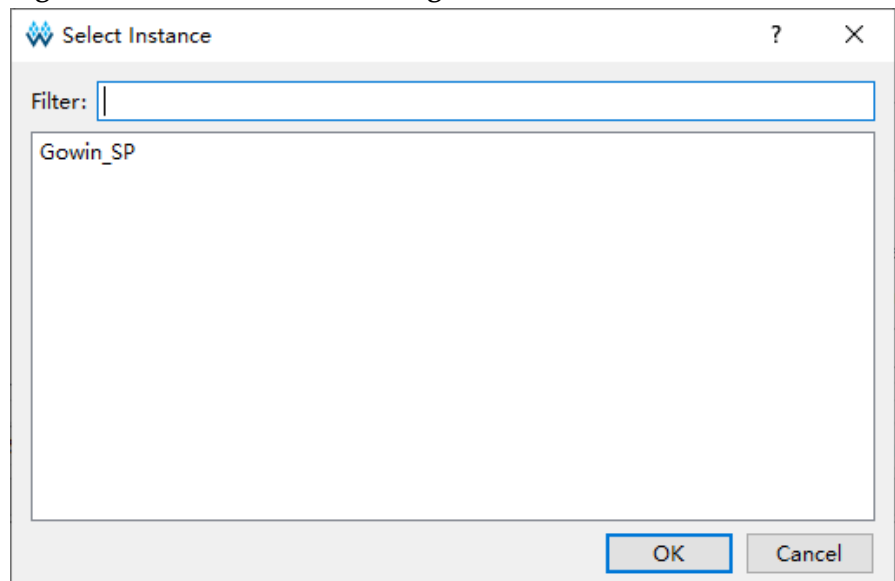

**Figure 3-16 Select Instance Dialog Box**

#### <span id="page-22-1"></span>**Figure 3-17 Set the Start and End Time of the Waveform File**

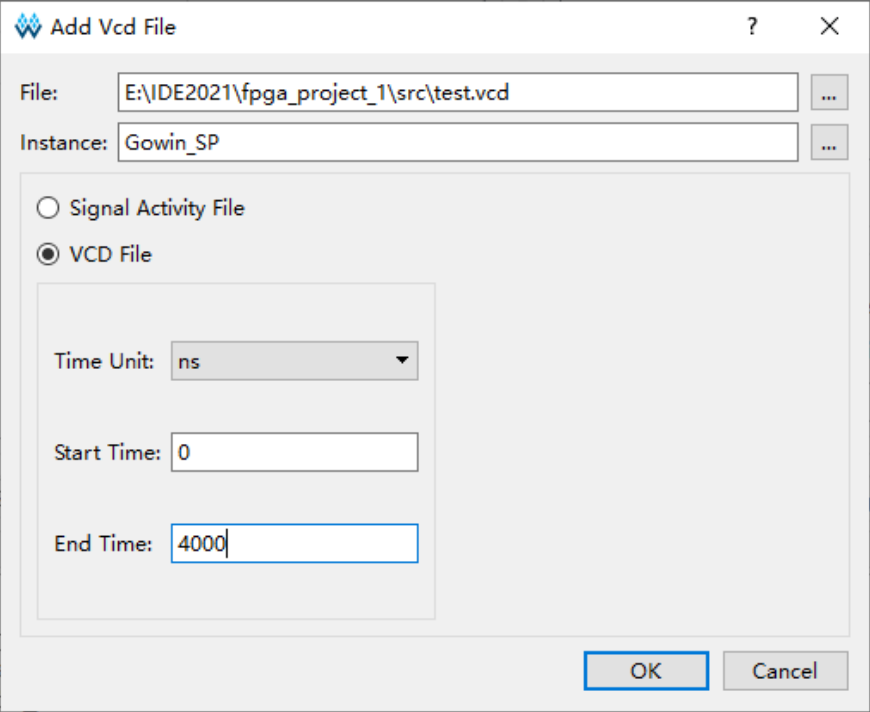

#### **Note!**

- "Signal Activity File" and "VCD File" are used for the specified type of loaded file, which should be consistent with the type of loaded waveform.
- After clicking the "Signal Activity File" button, the time unit and the start and end time are greyed.

In the "Add Vcd File" dialog box, if the "File" configuration is empty, click the "OK" to pop up a "Warning" prompt, as shown in [Figure 3-18.](#page-23-0)

#### <span id="page-23-0"></span>**Figure 3-18 Prompt**

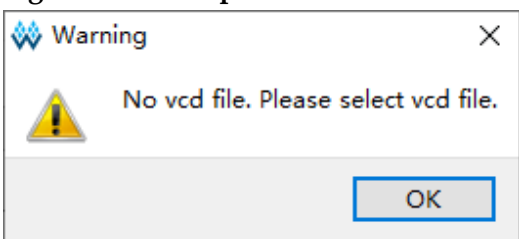

In the "Add Vcd File" dialog box, if the "Instance" configuration is empty, click the "OK" to pop up a Warning prompt, as shown in [Figure](#page-23-1) 3-19.

#### **Figure 3-19 Prompt**

<span id="page-23-1"></span>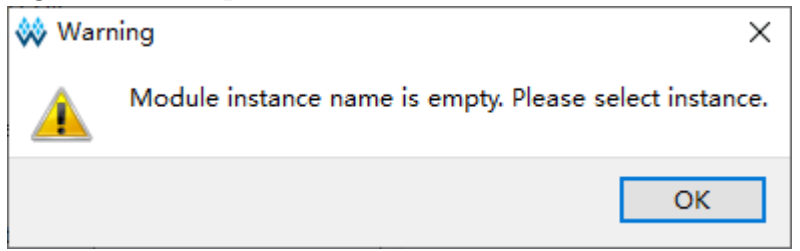

#### **Global Default Toggle Rate Configuration**

Default Rate Setting is used to set global default toggle rate of IO and Net signals, as shown in [Figure](#page-23-2) 3-20.

Enter toggle rate in Default Rate used for IO input signals text box. Click the drop-down box on the right side and select the toggle rate unit "%" (TOGGLE RATE mode) or "transition/s" (SIGNAL RATE mode) in drop-down list.

Enter IO (except IO input signal) and unspecified net toggle rate in Default Rate used for remaining signals > Default Value text box, click the drop-down list on the right side and select toggle rate unit "%" (TOGGLE RATE mode) or "transition/s" (SIGNAL RATE mode).

#### <span id="page-23-2"></span>**Figure 3-20 Default Rate Setting View**

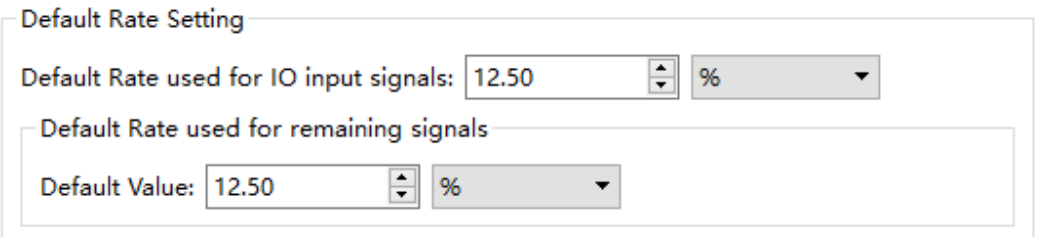

#### **Note!**

- TOGGLE RATE mode: The ratio of signal toggle rate to clock rate, and the unit is %.
- SIGNAL RATE mode: Toggle rate of signal, unit: transition/s.
- In other cases, toggle rate of IO and net is determined according to the priority in each view area.

## <span id="page-24-0"></span>**3.2.3 Clock Enable Configuration**

"Clock Setting" is used to configure clock and enable of BSRAM, IO and DFF.

As shown in [Figure](#page-24-1) 3-21, "Clock Setting" includes Clock, BSRAM, IO and DFF.

#### <span id="page-24-1"></span>**Figure 3-21 Clock Setting View**

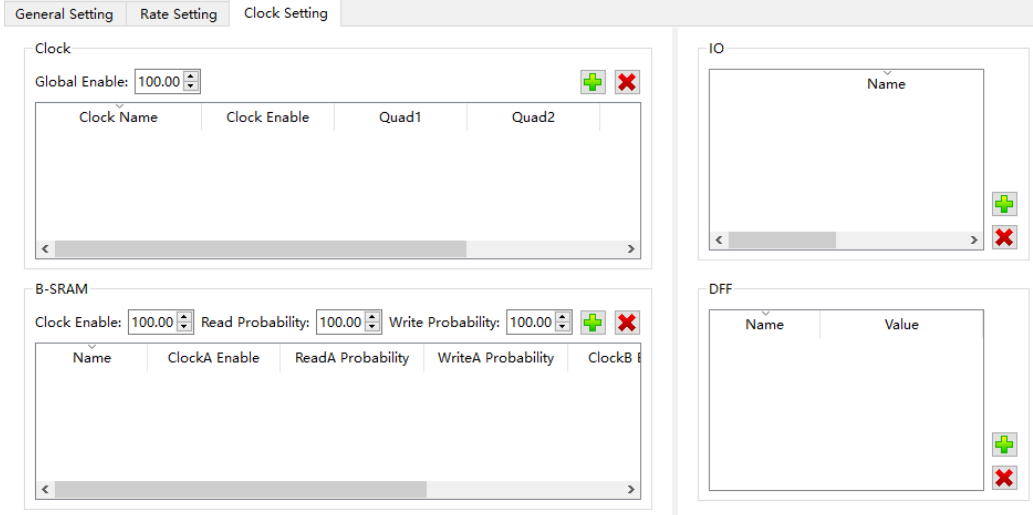

#### **Clock Enable Configuration**

"Clock" is used to configure clock enable, as shown in [Figure](#page-24-2) 3-22. Clock is specified from SDC timing constraints file. You can enable all clocks or the specified clock, or the clock in quadrant. The priority of settings is quadrant, specified clock, and clock global enable.

<span id="page-24-2"></span>**Figure 3-22 Clock View**

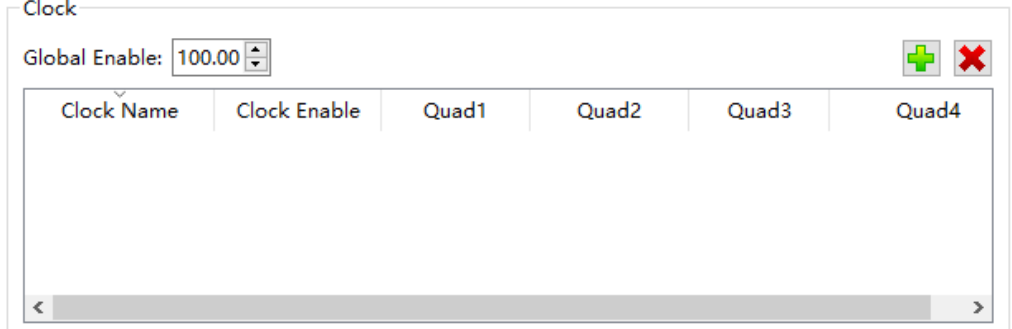

The steps are as follows.

- 1. Enter rate of global enable time percentage for all clocks in "Global Enable".
- 2. Click  $\frac{d}{dx}$   $\frac{d}{dx}$  to add a editable row, as shown in [Figure 3-23.](#page-25-0)
- 3. Specify a row, double-click cell corresponding to "Clock Name" and enter clock Name.
- 4. Double-click the cell corresponding to "Clock Enable", enter rate of clock enable time.
- 5. Double click cells corresponding to "Quad1", "Quad2", "Quad3" and "Quad4", and set enable time rate of clock in 4 quadrants.

<span id="page-25-0"></span>**Figure 3-23 Clock Enable Configuration**

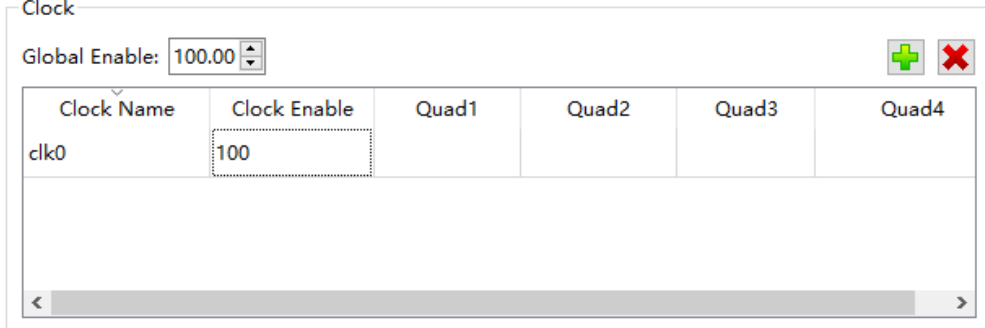

#### **Note!**

- You can also add an editable row by right clicking in the blank and selecting "Add" in menu.
- Clock Name should be consistent with the Name in design file and SDC timing constraints file.
- 6. Select the row needed to be removed in editing area, click  $\mathbb{R}$  ", and "Confirm" dialog will pop up, as shown in [Figure 3-24.](#page-25-1) Click "Yes" to remove.

<span id="page-25-1"></span>**Figure 3-24 Remove Clock Enable**

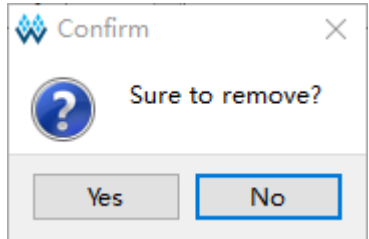

#### **Note!**

Right click to select "Remove" in menu, and "Confirm" pops up.

#### **BSRAM Enable Configuration**

BSRAM is used to set enable of BSRAM clock and Read-Write, as shown in [Figure](#page-26-0) 3-25. You can set global enable for all BSRAM clocks and read-write, or for a specified BSRAM. A single BSRAM enable takes priority over all BSRAM global enable setting.

<span id="page-26-0"></span>**Figure 3-25 BSRAM View**

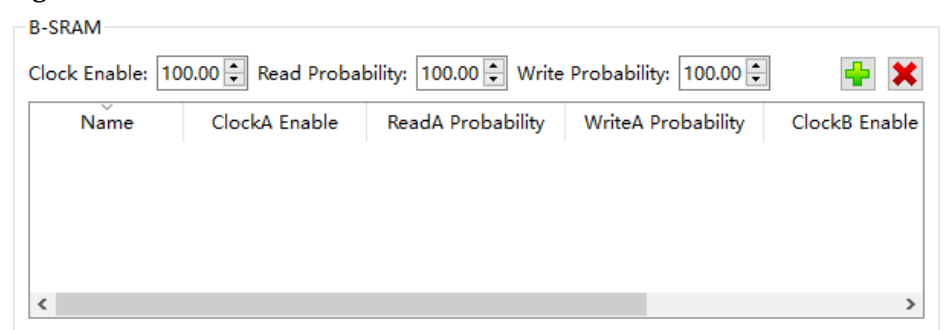

As shown in [Figure 3-26,](#page-26-1) the relevant settings are as follows.

- 1. Enter rate of BSRAM work clock enable time in "Clock Enable".
- 2. Enter rate of BSRAM read data time in "Read Probability".
- 3. Enter rate of BSRAM write data time in "Write Probability".

<span id="page-26-1"></span>**Figure 3-26 Clock Enable for All BSRAMs**

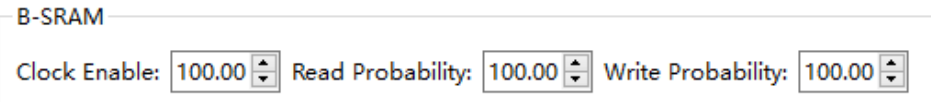

#### **Note!**

- Clock Enable, Read Probability, and Write Probability parameters are valid for all BSRAMs in design file.
- If BSRAM has no read function, ignore Read Probability parameter; if no write function exists, ignore Write Probability parameter.

Set enable for the specified BSRAM after adding.

#### **Add BSRAM**

Click "  $\frac{1}{2}$  ", and "BSRAM Finder" dialog will pop up, as shown in [Figure 3-27.](#page-26-2)

- 1. Enter the instance name of BSRAM in Filter, and click "Search".
- 2. Select the specified BSRAM in list, and click "OK" to finish adding BSRAM.

#### <span id="page-26-2"></span>**Figure 3-27 BSRAM Finder Dialog Box**

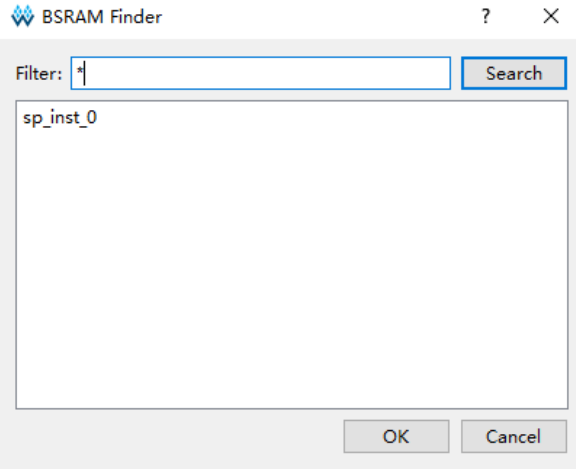

**Note!**

- You can also right-click in the blank of table to select "Add", and "BSRAM Finder" will pop up.
- "Filter" supports wildcard screening.
- The list supports options of left-click, Shift + left, and Ctrl + left.

#### **BSRAM Enable**

See the instance name of added BSRAM in BSRAM table, as shown in [Figure 3-28,](#page-27-0) and the steps are as follows.

- 1. Select a row, double-click cell corresponding to "ClockA Enable", enter the time percentage of BSRAM ClockA enable.
- 2. Double-click the cell corresponding to "ReadA Probability", enter rate of BSRAM ClockA read data time.
- 3. Double-click the cell corresponding to "WriteA Probability", enter rate of BSRAM ClockA write data time.
- 4. Double-click the cell corresponding to "ClockB Enable", enter rate of BSRAM ClockB enable time.
- 5. Double-click the cell corresponding to "ReadB Probability", enter rate of BSRAM ClockB read data time.
- 6. Double-click the cell corresponding to "WriteB Probability", enter rate of BSRAM ClockB write data time.

#### <span id="page-27-0"></span>**Figure 3-28 Specified BSRAM Clock Enable**

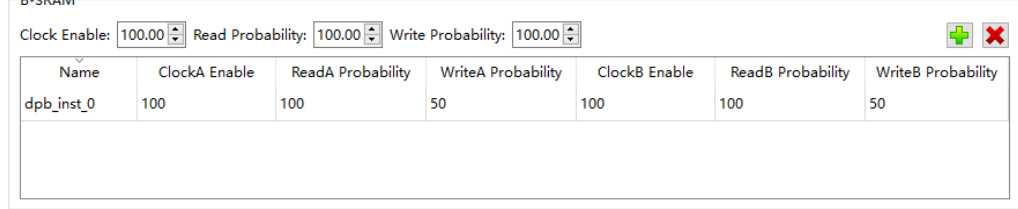

#### **Note!**

 $0.0011$ 

- If the specified BSRAM has no read function of port A, ReadA Probability can not be edited. If there is no write function of port B, WriteA Probability can not be edited.
- If specified BSRAM has no port B, the ClockB Enable, ReadB Probability, and WriteB Probability can not be edited.

#### **Remove BSRAM Enable**

1. Select the row needed to be removed in editing table, click " $\mathbf{X}$ ", and the "Confirm" dialog box will pop up, as shown in [Figure 3-24.](#page-25-1)

2. Click "Yes" to remove BSRAM Enable Setting.

#### **Note!**

Right click to select "Remove" in menu, and "Confirm" pops up.

#### **IO Enable**

"IO" is used to configure OEN enable and output load of IO, as shown in [Figure](#page-28-0) 3-29.

You can set OEN enable rate for bidirectional Buffer in design file to calculate I/O power consumption. If not specified, take the fault value "50%"; You can set the load capacitance value of TLVDS Buffer ( pF) in the design file for calculating output power consumption, if not specified, take

#### default value "5pF".

#### <span id="page-28-0"></span>**Figure 3-29 IO View**

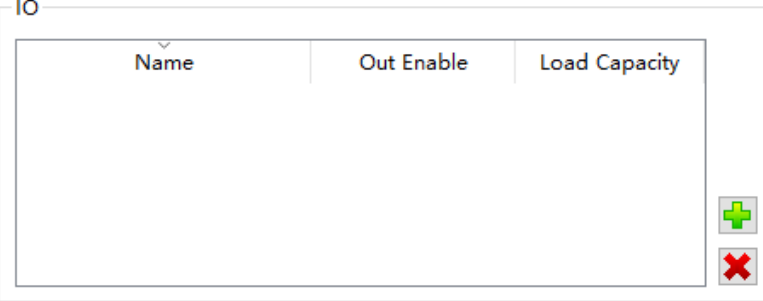

- 1. Click "  $\frac{1}{2}$  ", and "Port Finder" dialog box will pop up, as shown in [Figure 3-30.](#page-28-1)
	- a) Enter Port name in Filter and click "Search".
	- b) Select the specified port in list, click "OK" to finish adding Port.

#### <span id="page-28-1"></span>**Figure 3-30 Port Finder Dialog Box**

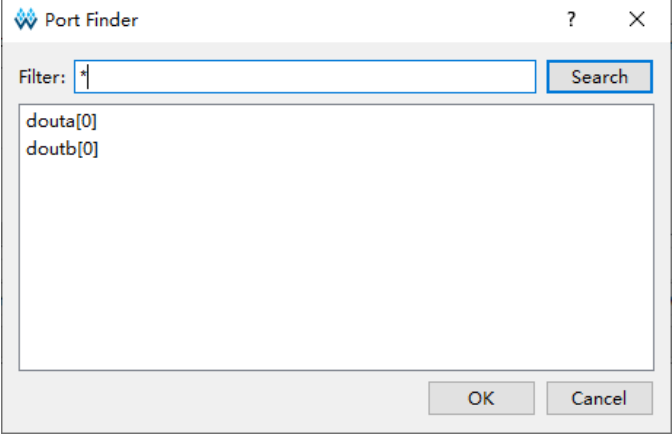

#### **Note!**

- You can also right-click in the blank of table to select "Add", and "Port Finder" will pop up.
- "Filter" supports wildcard screening.
- The list supports options of left-click, Shift + left, and Ctrl + left.
- 2. Specified IO Enable Configuration
	- a) See the added Port name in the table of IO, as shown in [Figure](#page-29-0)  [3-31.](#page-29-0)
	- b) Specify a row, double-click cell corresponding to "Out Enable", and enter rate of OEN enable time.
	- c) Double-click cell corresponding to "Load Capacity", and enter load capacitance value.

#### <span id="page-29-0"></span>**Figure 3-31 Specified I/O Enable Configuration**

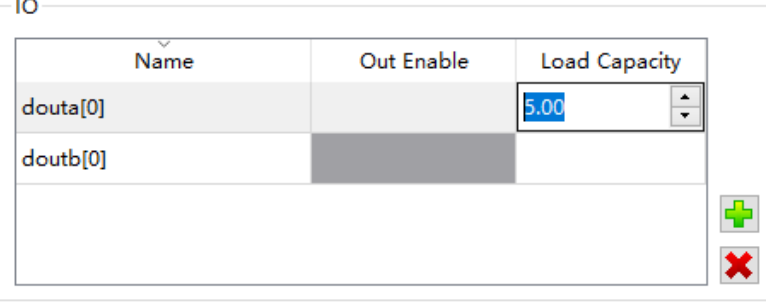

#### **Note!**

If there is no OEN function for the specified Buffer, "Out Enable" is not available.

- 3. Remove IO Enable Setting
	- a) Select the row needed to be removed in editing table, click  $\mathbf{R}$  . "Confirm" dialog will pop up, as shown in [Figure 3-24.](#page-25-1)
	- b) Click "Yes" to remove I/O enable setting.

#### **Note!**

You can also right-click to select "Remove", and the "Confirm" dialog box will pop up.

#### **DFF Enable Configuration**

"DFF" is used to configure DFF clock enable, as shown in [Figure](#page-29-1) 3-32.

#### <span id="page-29-1"></span>**Figure 3-32 DFF View**

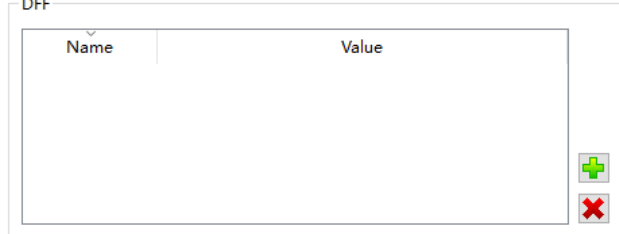

- 1. Add DFF
	- a) Click "**F** and "DFF Finder" dialog will pop up, as shown in Figure [3-33.](#page-30-1)
	- b) Enter instance name of DFF in Filter and click "Search".
	- c) Select the specified DFF in list and click "OK" to finish adding DFF.

<span id="page-30-1"></span>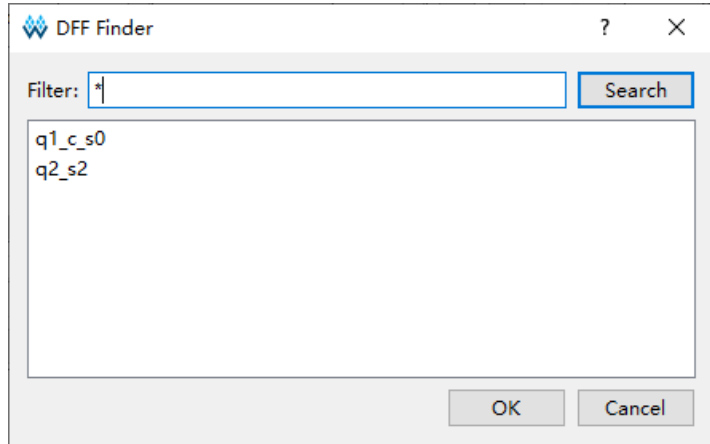

#### **Figure 3-33 DFF Finder Dialog Box**

#### **Note!**

- You can also right-click in the blank of table to select "Add". "DFF Finder" dialog box will pop-up.
- "Filter" supports wildcard screening.
- The list supports options of left-click, Shift + left, and Ctrl + left.
- 2. Specified DFF Enable Configuration
	- a) See instance name of the added DFF in DFF table, as shown in [Figure 3-34.](#page-30-2)
	- b) Specify a row, double-click cell corresponding to "Value", and enter rate of DFF clock enable time.

#### <span id="page-30-2"></span>**Figure 3-34 Specified DFF Enable Configuration**  $nF$

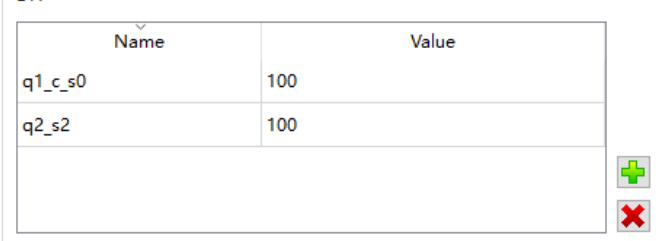

- 3. Remove DFF clock enable setting
	- a) Select the row needed to be removed in editing table, click  $\mathbb{X}$  ", and the "Confirm" dialog box will pop up, as shown in [Figure 3-24.](#page-25-1)
	- b) Click "Yes" to remove DFF clock enable.

#### **Note!**

Right click to select "Remove" in menu, and "Confirm" pops up.

## <span id="page-30-0"></span>**3.3 GPA Power Analysis Report**

After configuring GPA, click " " to save. Double-click "Place&Route" in Process to perform the place & route to generate GPA report.

Double-click "Place&Route > Power Analysis Report" in Process, and GPA Report pops up, as shown in [Figure 3-35.](#page-31-0)

#### <span id="page-31-0"></span>**Figure 3-35 Open GPA Report**

**Light** Programmer

# <span id="page-32-2"></span>**4 Power Analysis Report**

GPA report shows the estimated result of power consumption calculated by the user-defined parameters, which helps you more easily to analyze and design power consumption.

GPA report includes two parts: Navigation tree and content, as shown in [Figure 4-1.](#page-32-0) The navigation tree is used to hierarchically display report titles using hyperlinks with content, which helps you to find the required content more easily.

Power Analysis Report content is divided into three parts: Power Message, Power Summary, and Power Details. Power Messages mainly introduces the device information, some GPA configuration information, and design files; Power Summary mainly introduces parameters set by the user and power consumption. Power Detail mainly introduces the power consumption of Block type, design hierarchy, and clock domain.

#### <span id="page-32-0"></span>**Figure 4-1 GPA Report**

- **Power Messages** 
	- **Configure Information**
- **Power Summary** 
	- **Power Information**
	- **Thermal Information**
	- **Supply Information**
- **Power Details** 
	- **Power By Block Type**
	- **Power By Hierarchy**
	- **Power By Clock Domain**

## **Power Summary**

#### **Power Information:**

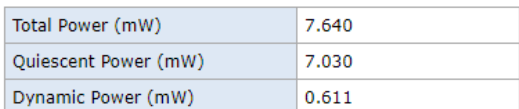

#### **Thermal Information:**

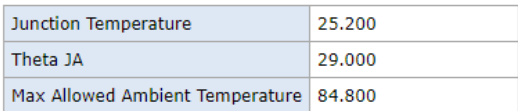

## <span id="page-32-1"></span>**4.1 Power Message**

Power Message includes "Report Title", "Design File", "Physical Constraints File", "Timing Constraints File", "Tool Version", "Part Number", "Device"," Device Version" (if the device has no version history, the line is not displayed), "Created Time", and "Legal Announcement".

## <span id="page-33-2"></span><span id="page-33-0"></span>**4.1.1 Configure Information**

Configure Information is used to report some configuration information of the GPA configuration, as shown in [Figure 4-2.](#page-33-2)

**Figure 4-2 Configure Information**

## **Configure Information:**

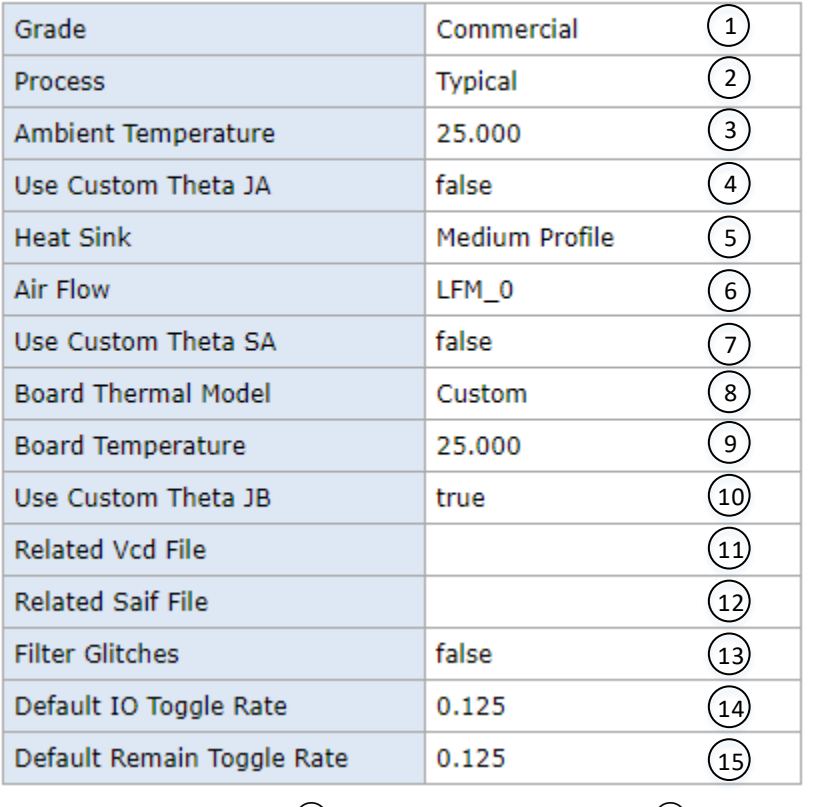

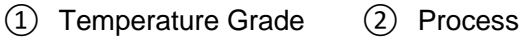

- ③ Ambient Temperature ④ Whether the user
	-
- ⑤ Heat Sink ⑥ Air Flow ⑦ Whether the user
- customizes  $\theta_{SA}$
- 
- ⑪ The path of the vcd file loaded by the user

⑮ Remain Toggle Rtate

- customizes  $\theta_{IA}$
- 
- ⑧ Board Thermal Model
- ⑨ Board Temperature ⑩ Whether the user customizes  $\theta_{IB}$ 
	- ⑫ The path of the saif file loaded by the user
- (13) Filter Glitches (14) IO Toggle Rate
- <span id="page-33-1"></span>**4.2 Power Summary**

Power Summary includes Power Information, Thermal Information, and Supply Information.

### <span id="page-34-3"></span><span id="page-34-0"></span>**4.2.1 Power Information**

Power Information is used to report total power consumption, total quiescent power consumption, and total dynamic power consumption, as shown in [Figure 4-3.](#page-34-3)

**Figure 4-3 Power Information**

#### **Power Information:**

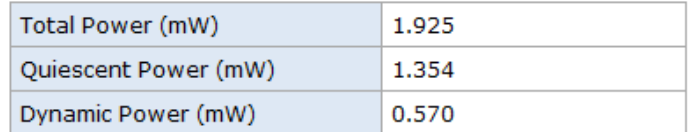

### <span id="page-34-4"></span><span id="page-34-1"></span>**4.2.2 Thermal Information**

Thermal Information is used to report junction temperature, Theta  $\theta_{IA}$ ,  $\theta_{IB}$ , and allowed max. ambient temperature, as shown in [Figure 4-4.](#page-34-4)

#### **Figure 4-4 Thermal Information Thermal Information:**

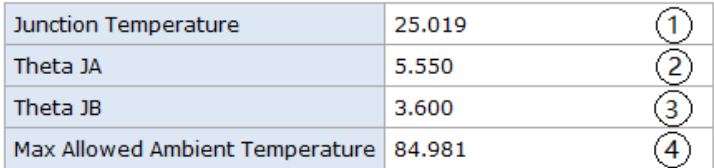

1) Junction Temperature  $(2)$  Theta JA  $\theta_{IA}$ ,

 $\textcircled{3}$  Theta JB  $\theta_{IB}$  (4) Max Allowed Ambient **Temperature** 

#### **Note!**

- Junction Temperature: Operating temperature of die.
- When the junction temperature is greater than the maximum operating temperature of the chip, the junction temperature is marked red.

## <span id="page-34-5"></span><span id="page-34-2"></span>**4.2.3 Supply Information**

Supply Information is used for reporting the core voltage, auxiliary voltage, and IO Bank voltage, and also reporting dynamic current, quiescent current, and power consumption, as shown in [Figure 4-5.](#page-34-5)

#### **Figure 4-5 Supply Information**

#### **Supply Information:**

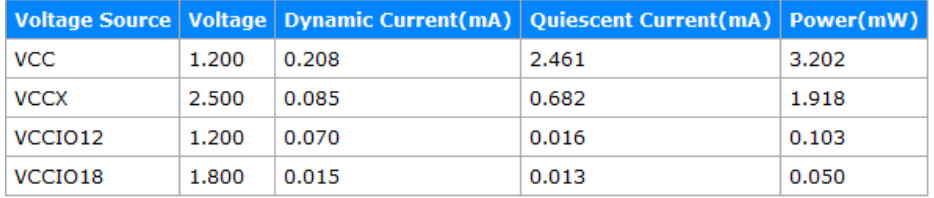

## <span id="page-35-0"></span>**4.3 Power Details**

Power Details include Power by Block Type, Power by Hierarchy and Power by Clock Domain.

## <span id="page-35-4"></span><span id="page-35-1"></span>**4.3.1 Power by Block Type**

Power By Block Type reports total power consumption of Blocks, static power, and average toggle rate included in file according to Block, as shown in [Figure 4-6.](#page-35-4) Block includes Logic, IO, BSRAM, DSP, PLL, DQS, and DLLDLY, etc.

**Figure 4-6 Power by Block Type**

### **Power Details**

#### **Power By Block Type:**

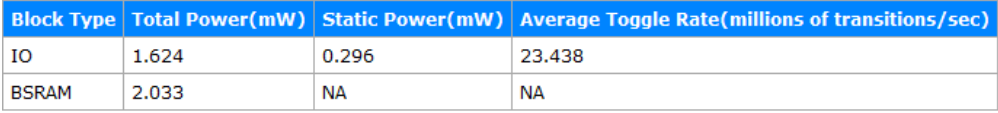

#### **Note!**

NA indicates that the parameter is not considered.

## <span id="page-35-5"></span><span id="page-35-2"></span>**4.3.2 Power by Hierarchy**

Power By Hierarchy is used for reporting total power consumption, dynamic power consumption from top to bottom module in design file, as shown in [Figure 4-7.](#page-35-5)

#### **Figure 4-7 Power by Hierarchy**

#### **Power By Hierarchy:**

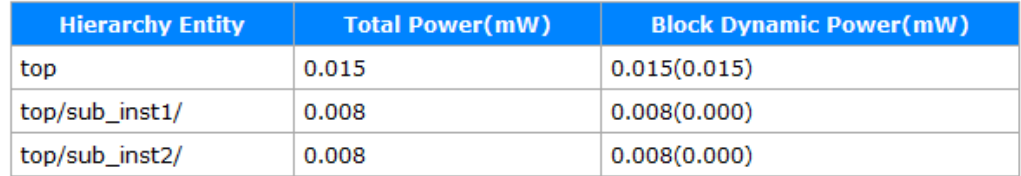

## <span id="page-35-6"></span><span id="page-35-3"></span>**4.3.3 Power by Clock Domain**

Power By Clock Domain is used for reporting the name, frequency, and dynamic power consumption of clock based on Clock Domain, as shown in [Figure 4-8.](#page-35-6)

**Figure 4-8 Power by Clock Domain**

#### **Power By Clock Domain:**

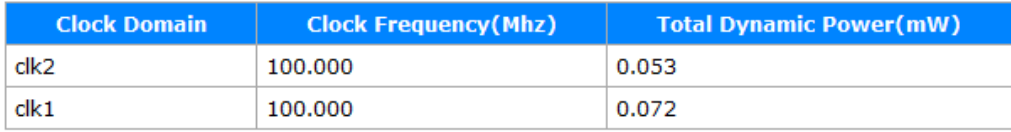

# <span id="page-36-1"></span><span id="page-36-0"></span>**5 Gowin Power Estimator**

Gowin Power Estimator helps you accurately estimate the power consumption in design by configuring part number, operating environment, voltage, signal toggle rate and clock enable, etc. And Gowin Power Estimator shows the power consumption in the form of table.

## <span id="page-36-2"></span>**5.1 POWER SUMMARY**

POWER SUMMARY includes DEVICE, THERMAL INFO, VOLTAGE SOURCE POWER, BLOCK POWER, and POWER SUMMARY.

- **DEVICE: Configure chip**
- **THERMAL INFO: Configure ambient temperature and thermal** impedance, calculate the junction temperature.
- VOLTAGE SOURCE POWER: Show current and power consumption of each voltage source.
- BLOCK POWER: Show total dynamic power consumption of each module.
- POWER SUMMARY: Show total quiescent power consumption, total dynamic power consumption and total power consumption of each voltage source.

## <span id="page-36-4"></span><span id="page-36-3"></span>**5.1.1 DEVICE**

DEVICE configuration is as shown in [Figure 5-1.](#page-36-4) It includes device, package, speed grade, and process, etc.

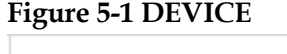

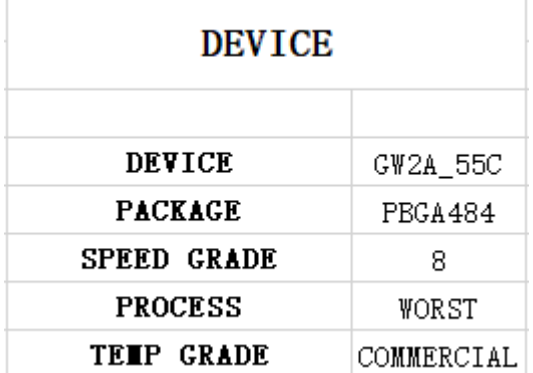

- **•** DEVICE: Device info.
- PACKAGE: Package info.
- SPEED GRADE: Speed grade info.
- **•** Process: The process of the chip includes TYPICAL and WORST.
- TEMP GRADE: COMMERCIAL, INDUSTRIAL and AUTOMOTIVE **Note!**

Device GW2A\_55C is the GW2A-55C in Gowin Software.

### <span id="page-37-2"></span><span id="page-37-0"></span>**5.1.2 THERMAL INFO**

THERMAL INFO configuration is as shown in [Figure 5-2.](#page-37-2) It includes ambient temperature, air flow, and board, etc.

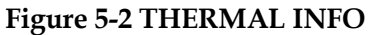

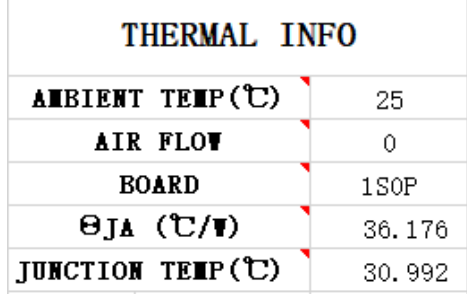

- AMBIENT TEMP: The range is -40~125℃, where the COMMERCIAL grade is 0~85℃; the INDUSTRIAL grade is -40~100℃, and the AUTOMOTIVE grade is -40~125℃.
- AIR FLOW: 0, 100, 200, 400, with unit of LFM
- BOARD: JEDEC-compliant PCB
- $\bullet$   $\theta_{JA}$ :  $\theta_{JA}$  is not configurable, and  $\theta_{JA}$  is determined by the device package, air flow and board.
- JUNCTION TEMP: Junction temperature is not configurable, and it is determined by the external temperature, chip power consumption, and thermal impedance. When the junction temperature is greater than the maximum operating temperature of the chip, the bottom color of the junction temperature cell is marked red.

#### **Note!**

Move the mouse to the red triangle to show the explanation of the meaning of the item, same below.

## <span id="page-37-1"></span>**5.1.3 VOLTAGE SOURCE POWER SUMMARY**

VOLTAGE SOURCE POWER SUMMARY configuration is as shown in [Figure 5-3,](#page-38-1) and it includes quiescent current, dynamic current, and power of each voltage source.

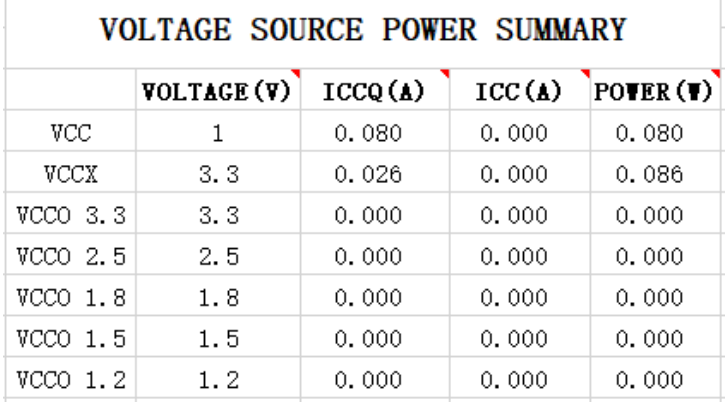

#### <span id="page-38-1"></span>**Figure 5-3 VOLTAGE SOURCE POWER SUMMARY**

- VOLTAGE: Source voltage, including VCC, VCCX in V
- ICCQ: Quiescent current (A) of each voltage source
- ICC: Dynamic current (A) of each voltage source
- POWER: The power consumption of each voltage source, i.e., quiescent power consumption + dynamic power consumption, with unit of W.
- VCC: Core voltage
- **•** VCCX: Auxiliary voltage
- VCCO: Bank voltage VCCO 3.3 means the bank voltage is 3.3V, and for VCCO 2.5, VCCO 1.8, VCCO 1.5, VCCO 1.2 is also the same. The bank voltage is not configurable and is determined by the IO\_TYPE in [IO BLOCK.](#page-40-0)

### <span id="page-38-2"></span><span id="page-38-0"></span>**5.1.4 BLOCK POWER**

BLOCK POWER configuration is as shown in [Figure 5-4,](#page-38-2) and it includes the dynamic power consumption of each module.

#### **Figure 5-4 BLOCK POWER**

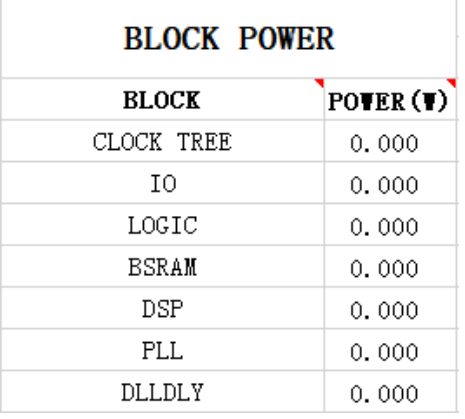

 BLOCK: Include [CLOCK TREE](#page-39-1) module, [IO module,](#page-40-0) [LOGIC](#page-41-0) module, [BSRAM](#page-42-0) module, [DSP](#page-45-0) module, [PLL](#page-46-0) module, [DLLDLY](#page-46-1) module; click each module, and you can jump to the power consumption sheet to see the details.

• POWER: Dynamic power consumption, with unit of W

## <span id="page-39-2"></span><span id="page-39-0"></span>**5.1.5 POWER SUMMARY**

POWER SUMMARY configuration is as shown in [Figure 5-5,](#page-39-2) and it includes quiescent current, dynamic current, and total power of all voltage sources.

#### **Figure 5-5 POWER SUMMARY**

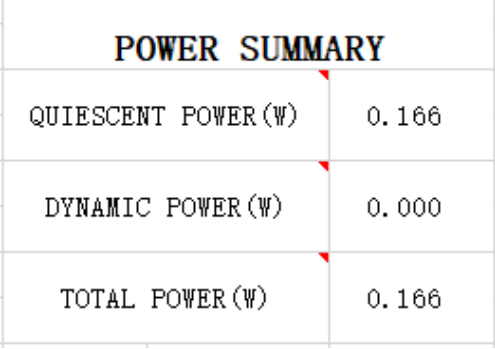

- QUIESCENT POWER: Total quiescent power consumption of all voltage sources, with unit of W
- DYNAMIC POWER: Total dynamic power consumption of all voltage sources, with unit of W
- TOTAL POWER: Total power consumption of all voltage sources, with unit of W

## <span id="page-39-3"></span><span id="page-39-1"></span>**5.2 CLOCK TREE BLOCK POWER**

CLOCK TREE BLOCK POWER is as shown in [Figure 5-6.](#page-39-3) The power consumption of the clock tree is calculated by configuring the clock frequency, the total fanout of the clock signal, and the clock enable.

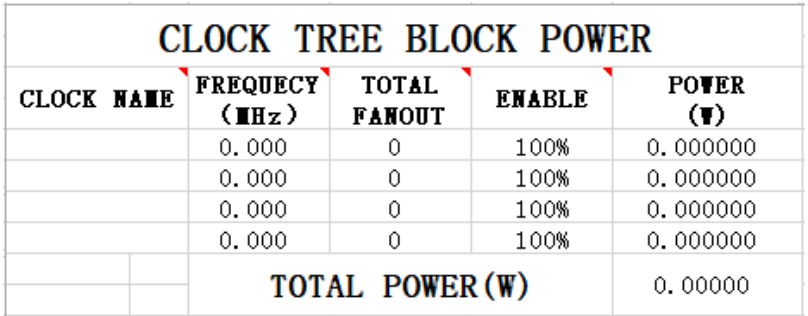

**Figure 5-6 CLOCK TREE BLOCK POWER**

- CLOCK NAME: Clock name
- **FREQUENCY: Clock frequency in MHz**
- TOTAL FANOUT: Total fanout of clock signal
- ENABLE: Percentage of clock enable
- POWER: The power consumption of each clock in the table, with unit of W

 TOTAL POWER: The total power consumption of all clocks, with unit of W

## <span id="page-40-0"></span>**5.3 IO BLOCK POWER**

## <span id="page-40-1"></span>**5.3.1 INPUT & OUTPUT POWER**

INPUT & OUTPUT POWER is used to configure the IO power consumption of input Buffer and output Buffer, as shown in [Figure 5-7.](#page-40-3) The power consumption of IO is calculated by configuring clock frequency, IO\_TYPE, IO data rate, IO toggle rate, capacitive load, and the number of  $I/\Omega$ s.

#### <span id="page-40-3"></span>**Figure 5-7 INPUT & OUTPUT POWER**

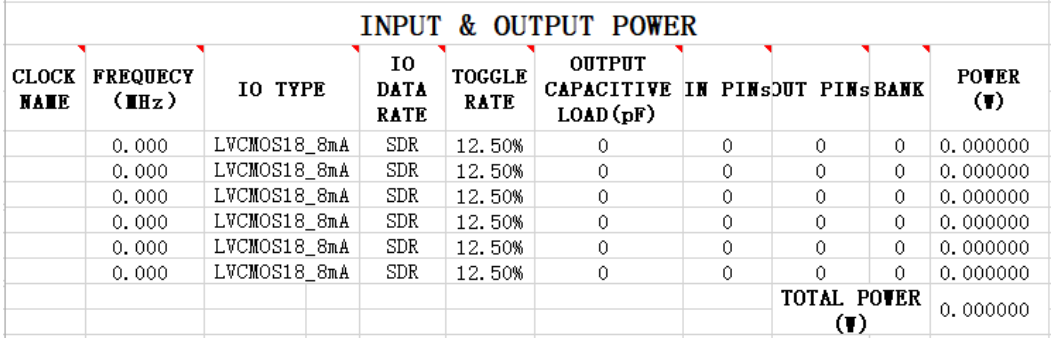

- **CLOCK NAME: Clock name**
- **FREQUENCY: Clock frequency in MHz**
- $\bullet$  IO TYPE: IO TYPE and DRIVE
- IO DATA RATE: SDR and DDR
- TOGGLE RATE: Ratio of IO toggle rate to clock frequency
- OUTPUT CAPACITIVE LOAD: Capacitive load acting on the output signal
- IN PINs: Number of input pin or differential pair
- OUT PINs: Number of output pin or differential pair
- BANK: I/O bank
- POWER: Power consumption of each IO in the table, with unit of W.
- TOTAL POWER: Total power consumption of the IO configured by the INPUT & OUTPUT POWER module, with unit of W

## <span id="page-40-2"></span>**5.3.2 BIDIRECTIONAL & TRI\_STATE POWER**

BIDIRECTIONAL & TRI\_STATE POWER is used to configure the IO power consumption of bidirectional Buffer and three-state Buffer, as shown in [Figure 5-8.](#page-41-1) The power consumption of IO is calculated by configuring clock frequency, IO\_TYPE, IO data rate, IO toggle rate, capacitive load, output enable, and the number of INOUT.

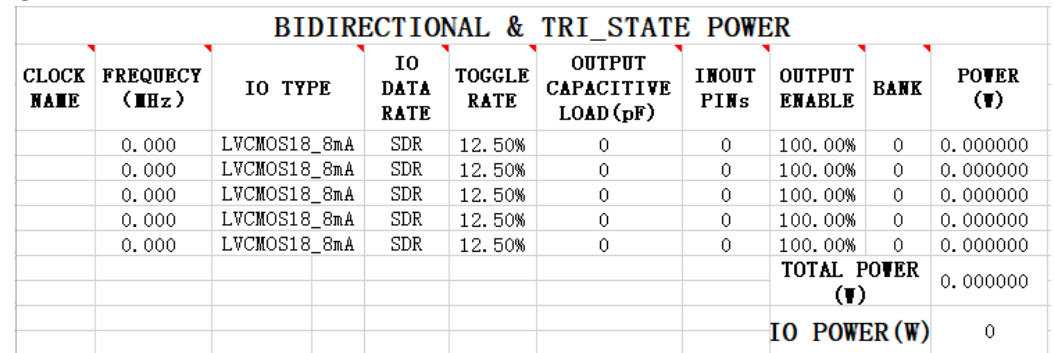

#### <span id="page-41-1"></span>**Figure 5-8 BIDIRECTIONAL & TRI\_STATE POWER**

- CLOCK NAME: Clock name
- FREQUENCY: Clock frequency in MHz
- IO\_TYPE: IO\_TYPE and DRIVE
- IO DATA RATE: SDR and DDR
- TOGGLE RATE: Ratio of IO toggle rate to clock frequency
- OUTPUT CAPACITIVE LOAD: Capacitive load acting on the output signal
- INOUT PINs: Number of bidirectional Buffer, tri-state Buffer, or differential pair
- OUTPUT ENABLE: Percentage of output enable
- BANK: I/O bank, and the power consumption of each bank can be known by setting.
- POWER: Power consumption of each IO in the table, with unit of W
- TOTAL POWER: Total power consumption of the IO configured by the BIDIRECTIONAL & TRI\_STATE POWER module, with unit of W
- IO POWER: Total power consumption of all I/Os, i.e. the power consumption of all I/Os of INPUT & OUTPUT POWER module and BIDIRECTIONAL & TRI\_STATE POWER module, with unit of W

## <span id="page-41-0"></span>**5.4 LOGIC BLOCK POWER**

LOGIC BLOCK POWER configuration is as shown in [Figure 5-9.](#page-42-2) The power consumption of Logic is calculated by configuring the clock frequency, the number of LUTs, SSRAMs, ALUs, FFs, the average fanout, and toggle rate of signals.

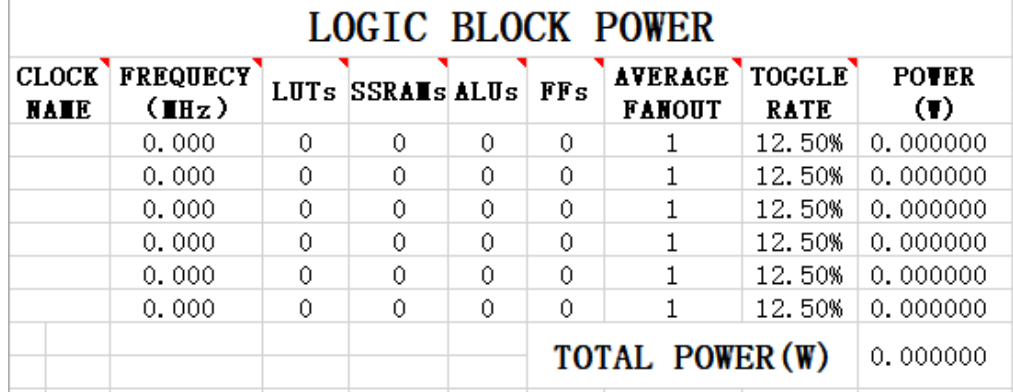

#### <span id="page-42-2"></span>**Figure 5-9 LOGIC BLOCK POWER**

- CLOCK NAME
- **•** FREQUENCY: Clock frequency in MHz
- LUTs: Number of LUTs of the clock drive
- **SSRAMs: Number of SSRAMs of the clock driver**
- ALUs: Number of ALUs of the clock driver
- **FFs: Number of FFs of the clock driver**
- AVERAGE FANOUT: Average signal fanout of the clock drive logic module, which can take the values of 1, 2, 3, 4, 5.
- TOGGLE RATE: Average signal toggle rate of the clock drive logic module, with unit of %, indicating the ratio of the signal toggle rate to the clock frequency.
- POWER: Power consumption of each logic in the table, with unit of W
- TOTAL POWER: Total power consumption of all logics, with unit of W

## <span id="page-42-0"></span>**5.5 BSRAM BLOCK POWER**

## <span id="page-42-3"></span><span id="page-42-1"></span>**5.5.1 SINGLE PORT BSRAM POWER**

SINGLE PORT BSRAM POWER configuration is as shown in [Figure](#page-42-3)  [5-10.](#page-42-3) The power consumption of single port BSRAM is calculated by configuring the clock frequency, clock enable, read enable, write enable, data bit width, data signal toggle rate, and the number of BSRAMs.

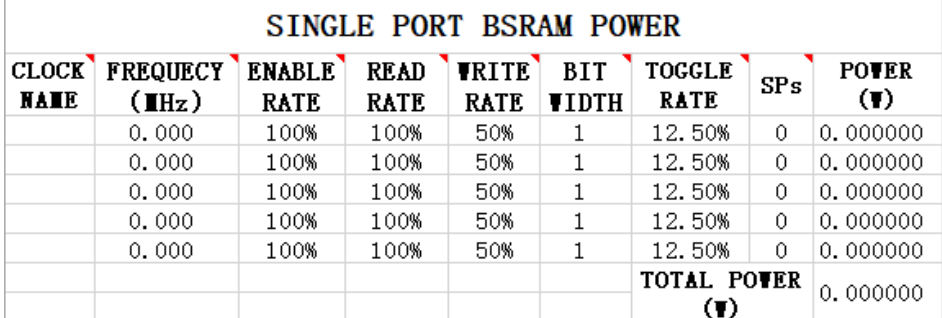

#### **Figure 5-10 SINGLE PORT BSRAM POWER**

- CLOCK NAME
- FREQUENCY: Signal port BSRAM clock frequency in MHz
- ENABLE RATE: Percentage of single port BSRAM clock enable
- READ ENABLE: Percentage of single port BSRAM read enable
- WRITE ENABLE: Percentage of single port BSRAM write enable
- BIT WIDTH: Bit width of single port BSRAM
- TOGGLE RATE: Average data signal toggle rate of single port BSRAM
- SPs: Number of single port BSRAM, the type of single port BSRAM in LittleBee and Arora family includes SP and SPX9.
- POWER: Power consumption of each single port BSRAM in the table, with unit of W
- TOTAL POWER: Total power consumption of all single port BSRAMs, with unit of W

## <span id="page-43-0"></span>**5.5.2 SEMI DUAL-PORT BSRAM POWER**

SEMI DUAL-PORT BSRAM POWER configuration is as shown in [Figure 5-11.](#page-43-1) The power consumption of semi dual-port BSRAM is calculated by configuring the clock frequency, clock enable, read enable, write enable, data bit width, data signal toggle rate, and the number of BSRAMs.

#### <span id="page-43-1"></span>**Figure 5-11 SEMI DUAL-PORT BSRAM POWER**

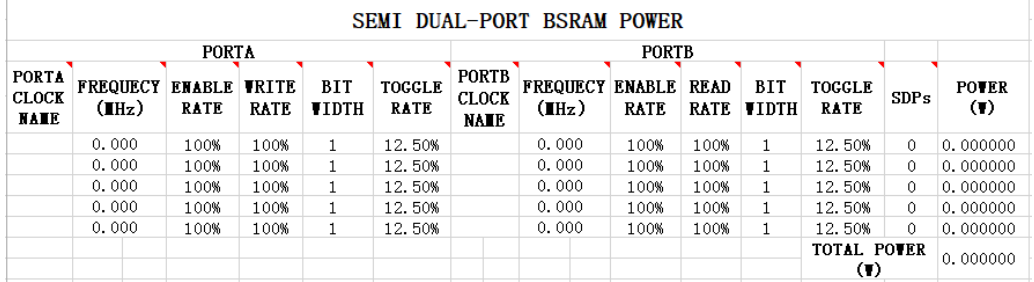

- PORTA: Configure the clock frequency, clock enable, write enable, data bit width and toggle rate of port A.
- PORTB: Configure the clock frequency, clock enable, write enable, data bit width and toggle rate of port B.
- PORTA CLOCK NAME: Semi dual-port BSRAM port A clock name
- PORTA CLOCK NAME: Semi dual-port BSRAM port B clock name
- FREQUENCY: SEMI dual-port BSRAM clock frequency in MHz
- ENABLE RATE: Percentage of semi dual-port BSRAM clock enable
- READ RATE: Percentage of semi dual-port BSRAM read enable
- WRITE RATE: Percentage of semi dual-port BSRAM write enable
- BIT WIDTH: Bit width of semi dual-port BSRAM
- TOGGLE RATE: Average data signal toggle rate of semi dual-port BSRAM
- SPs: Number of semi dual-port BSRAM, the type of semi dual-port BSRAM in LittleBee and Arora family includes SDPB and SDPX9B.
- POWER: Power consumption of each semi dual-port BSRAM in the

table, with unit of W

 TOTAL POWER: Total power consumption of all semi dual-port BSRAM, with unit of W

## <span id="page-44-2"></span><span id="page-44-0"></span>**5.5.3 DUAL-PORT BSRAM POWER**

DUAL-PORT BSRAM POWER configuration is as shown in [Figure](#page-44-2)  [5-12.](#page-44-2) The power consumption of dual-port BSRAM is calculated by configuring the clock frequency, clock enable, read enable, write enable, data bit width, data signal toggle rate, and the number of BSRAMs.

#### **Figure 5-12 DUAL-PORT BSRAM POWER**

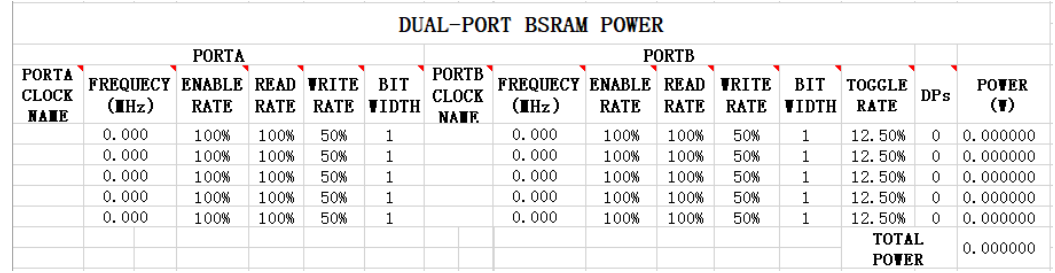

- PORTA: Configure the clock frequency, clock enable, read enable, write enable, data bit width and toggle rate of port A.
- PORTB: Configure the clock frequency, clock enable, read enable, write enable, data bit width and toggle rate of port B.
- PORTA CLOCK NAME: Dual-port BSRAM port A clock name
- PORTA CLOCK NAME: Dual-port BSRAM port B clock name
- FREQUENCY: Dual-port BSRAM clock frequency in MHz
- ENABLE RATE: Percentage dual-port BSRAM clock enable
- READ RATE: Percentage dual-port BSRAM read enable
- WRITE ENABLE: Percentage dual-port BSRAM write enable
- BIT WIDTH: The bit width of dual-port
- TOGGLE RATE: Average data signal toggle rate of dual-port BSRAM
- DPs: Number of dual-port BSRAM, the type of dual-port BSRAM in LittleBee and Arora family includes DPB and DPX9B.
- POWER: Power consumption of each dual-port BSRAM in the table, with unit of W
- TOTAL POWER: Total power consumption of all dual-port BSRAMs, with unit of W

## <span id="page-44-1"></span>**5.5.4 BLOCK ROM POWER**

BLOCK ROM POWER configuration is as shown in [Figure 5-13.](#page-45-1) The power consumption of BLOCK ROM is calculated by configuring the clock frequency, clock enable, read enable, data signal toggle rate, and the number of BSRAMs.

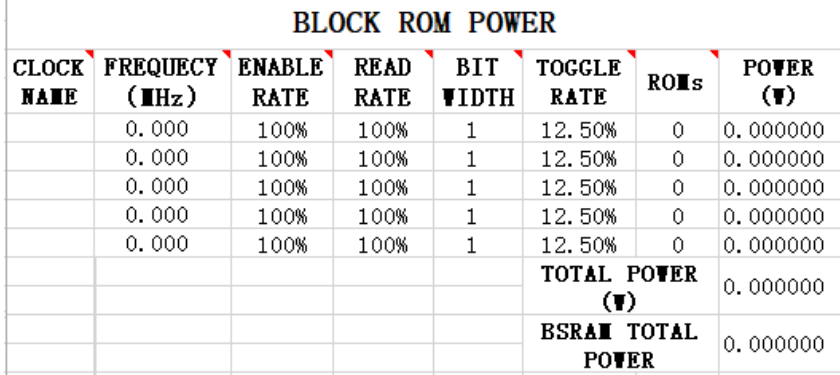

#### <span id="page-45-1"></span>**Figure 5-13 BLOCK ROM POWER**

- CLOCK NAME
- **FREQUENCY: ROM clock frequency in MHz**
- ENABLE RATE: Percentage ROM clock enable
- READ RATE: Percentage ROM read enable
- BIT WIDTH: ROM bit width
- TOGGLE RATE: Average data signal toggle rate of ROM
- ROMs: Number of ROMs, the type of ROM in LittleBee and Arora family includes pROM and pROMX9.
- POWER: Power consumption of each BLOCK ROM in the table, with unit of W
- TOTAL POWER: Total power consumption of all BLOCK ROM, with unit of W
- BSRAM TOTAL POWER: Power consumption of all BSRAMs, including single port BSRAM, semi dual-port BSRAM, dual-port BSRAM and BLOCK ROM, with unit of W

## <span id="page-45-2"></span><span id="page-45-0"></span>**5.6 DSP BLOCK POWER**

DSP BLOCK POWER configuration is as shown in [Figure 5-14.](#page-45-2) The power consumption of DSP is calculated by configuring clock frequency, toggle rate, DSP type, and the number of DSP.

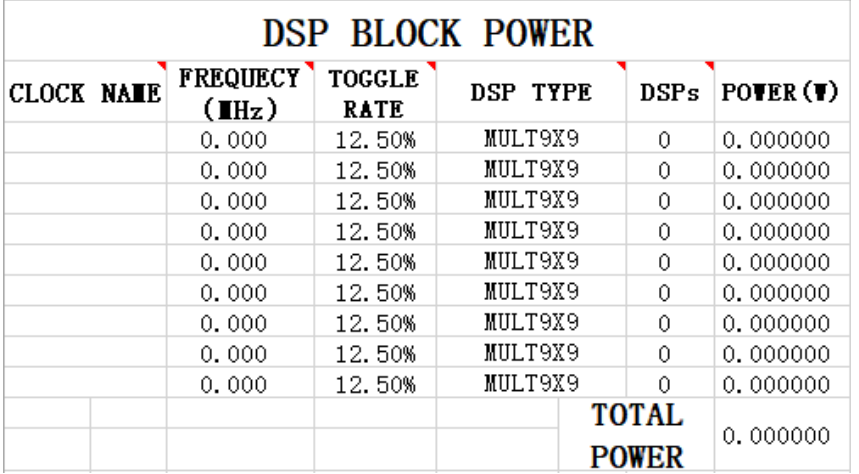

#### **Figure 5-14 DSP BLOCK POWER**

- CLOCK NAME
- **FREQUENCY: Clock frequency in MHz**
- TOGGLE RATE: Average toggle rate of DSP output signal
- DSP TYPE: The type of DSP in LittleBee and Arora family includes MULT9X9, MULT18X18, MULT36X36, PADD9, PADD18, MAULTALU18X18, MAULTALU36X18, MULTADDALU18X18, ALU54D.
- DSPs: Number of DSPs
- POWER: Power consumption of each DSP in the table, with unit of W
- TOTAL POWER: Total power consumption of all DSPs,with unit of W

## <span id="page-46-2"></span><span id="page-46-0"></span>**5.7 PLL BLOCK POWER**

PLL BLOCK POWER configuration is as shown in [Figure 5-15.](#page-46-2) The power consumption is calculated by configuring input clock frequency and the number of PLL.

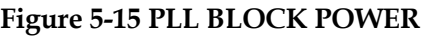

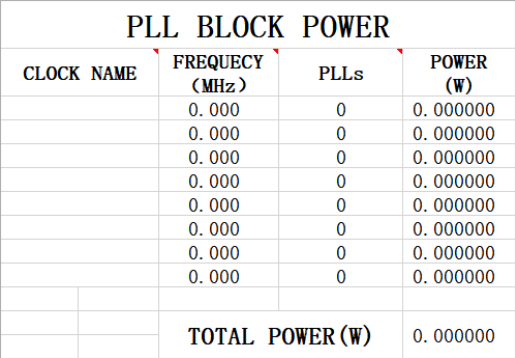

- CLOCK NAME
- **FREQUENCY: PLL input clock frequency in MHz**
- PLLs: Number of PLLs
- POWER: Power consumption of each PLL in the table, with unit of W
- TOTAL POWER: Total power consumption of all PLLs, with unit of W

## <span id="page-46-1"></span>**5.8 DLLDLY BLOCK POWER**

DLLDLY BLOCK POWER configuration is as shown in [Figure 5-16.](#page-47-0) The power consumption is calculated by configuring input clock frequency and the number of DLLDLYs.

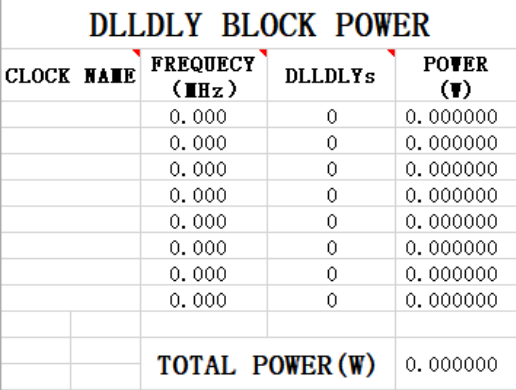

#### <span id="page-47-0"></span>**Figure 5-16 DLLDLY BLOCK POWER**

- **CLOCK NAME**
- **•** FREQUENCY: DLLDLY input clock frequency in MHz
- $\bullet$  DLLDLYs: Number of DLLDLYs
- POWER: Power consumption of each DLLDLY in the table, with unit of W
- TOTAL POWER: Total power consumption of all DSPs, with unit of W

## <span id="page-48-0"></span>**Appendix ACalculation Principle for Junction Temperature**

Junction temperature (TJ) refers to the operating temperature of die, which is determined by ambient temperature (TA), power consumption (P) and heat sink features of chip and outside. The temperature of die is balanced by heat sink and ambient environment. Heat sink includes two types: heat sink and no heat sink.

No heat sink

The model mainly dissipates heat through development board and CASE. Thermal impedance  $(\theta_{IA})$  means rising temperature corresponding to power consumption (℃ / W), which is influenced by air flow; In no heat sink mode, The relationships between power P and thermal impedance  $\theta_{IA}$ , TJ, TA are shown in Formula 1.

$$
P = (TJ - TA) / \theta_{\scriptscriptstyle JA} \, (\text{Formula 1})
$$

Heat Sink

Chip dissipates heat by heat sink, and the total thermal impedance of it is called  $\theta_{IA}$ . Chip dissipates heat by board thermal, and the thermal impedance of it is called  $\theta_{IB}$ .

 $\theta_{IA}$  consists of three parts: thermal impedance  $\theta_{IC}$  from chip to case, thermal impedance  $\theta_{\text{CS}}$  from case to heat sink, and thermal impedance  $\theta_{\text{SA}}$ from heat sink to ambient environment. The calculation formula is as follow:

$$
\theta_{JA} = \theta_{JC} + \theta_{CS} + \theta_{SA}
$$
 (Formula 2)

The relationship between power P and thermal impedance  $\theta_{IA}$ ,  $\theta_{IB}$ and TJ, TA, TB (board temperature) is shown in formula 3:

$$
P = (TJ - TA) / \theta_{JA} + (TJ - TB) / \theta_{JB}
$$
 (Formula 3)

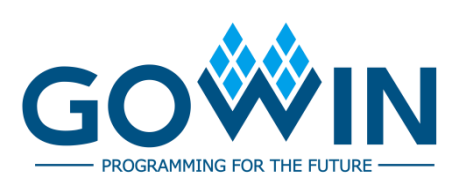